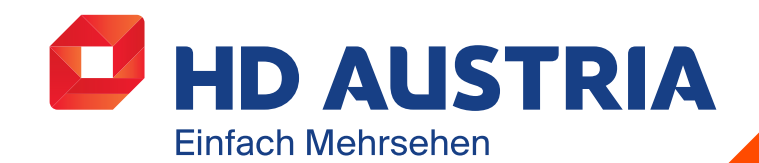

Februar 2020

# BENUTZER-HANDBUCH

HD Austria SAT-Receiver MZ-102

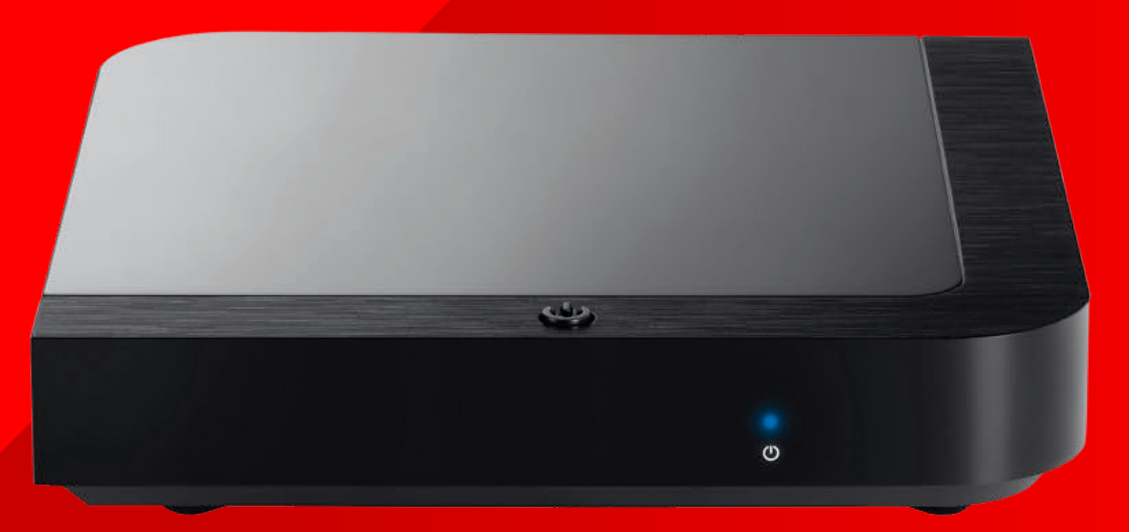

HD Austria® ist eine Marke, welche M7 Group S.A. unter Lizenz nutzt.

# Inhalt

- 1 Sicherheitshinweise
- 2 Einleitung
	- Zubehör
	- Vorderseite/
	- Rückseite
	- Fernbedienung
- 3 Erste Schritte
	- Einrichtung
	- Erstinstallation
	- Anleitung zur Ausrichtung
	- Software-Updates

4 Bedienung – Navigationsprinzipien

> – Restart-TV – Replay-TV

wechseln – Audio-Steuerung – Senderliste

– Wiedergabe von **Inhalten** 

– Live-TV (DVB und OTT)

- 5 Einstellungen
- System
	- Favoriten
	- Aufnahme
	- Installation
	- Information
- Video-on-Demand (VoD) – Fernsehsender
- 6 Mein Konto
	- Einleitung
	- Funktionen
- 7 MZ-102 Menüstruktur
- 8 Fehlerbehebung
- Navigation – Favoritenlisten

Funktionen

– Informationsleiste

– Fernsehsender-Symbole – Symbole für verfügbare

- Wiedergabe-Leiste
- Detailseite
- Hauptmenü
- Programmübersicht
- Aufnahme
- Anforderungen für
- Massen-speichergeräte für Pause-TV und Aufnahmen
- Aufnahme-Timer
- Sofortaufnahme
- Wiedergabe von
- Aufnahmen
- Pause-TV
- Suche
- Home (mit Internet)
- Bibliothek (mit Internet)
- Teletext
- Radio-Modus

2

- 
- 9 Technische Daten
- 
- 
- 

# SICHERHEITS-**HINWEISE**

HD Austria ® ist eine Marke, welche M7 Group S.A. unter Lizenz nutzt.

1

# 1 **Sicherheit**

Sichere Gerätenutzung:

- Lies dir die gesamte Anleitung und alle Sicherheitshinweise vor der Nutzung durch
- Das Nichtbefolgen der Anleitung könnte zu Verletzungen oder Schäden am Gerät und/oder Eigentum führen

## Warnungen und Vorsichtsmaßnahmen

- Der MZ-102 hat keinen Netzschalter. Das Einstecken des Adapters in die Steckdose ist das Letzte, was du bei der Installation des Receivers machst. Das Abstecken des Adapters aus der Steckdose ist das Erste, was du machst, wenn du jegliche Form der Wartung durchführst oder ihn bewegst.
- Verwende ausschließlich die Kabel und den Netzadapter, die mit dem Gerät geliefert wurden. Das Einstecken des Steckers und Anstecken der Kabel erfordert keinen übermäßigen Krafteinsatz.
- Wenn der Netzadapter, die Kabel oder das Gerät beschädigt erscheinen, unterbrich sofort die Nutzung. Überprüfe regelmäßig den Zustand des Geräts und der Kabel.
- Platziere das Gerät in einer gut belüfteten, trockenen Umgebung, wo kein Risiko besteht, dass es mit Speisen oder Wasser in Berührung kommt. Es sollte sich in einer gut temperierten Umgebung und nicht in der Nähe von Wärmequellen oder Flammen (z. B. Heizungen, Kerzen) befinden.
- Das Gerät muss sich auf einer stabilen Oberfläche befinden und darf nicht auf oder unter andere elektronische Geräte gestellt werden
- Wenn du eine externe Festplatte verwendest, lege sie nicht auf oder unter den MZ-102
- Die Reinigung des Geräts kann mit einem weichen, feuchten Tuch erfolgen, nachdem der MZ-102 von der Stromquelle getrennt wurde. Das Gerät muss trocken sein, bevor es wieder eingeschaltet wird.
- Versuche nie das Gerät zu öffnen oder etwas in die Lüftungsschlitze einzuführen. Nicht autorisierte Reparaturen und Manipulationen führen zum Verlust deiner Garantieansprüche für dieses Gerät. Fragen?

## Allgemeine Sicherheit

Dieses Gerät enthält eine Schutztechnologie, die durch Patente und andere geistige Eigentumsrechte der M7 Luxembourg S.A. und ihrer Lieferanten geschützt ist. Nachkonstruktion und Demontage sind verboten.

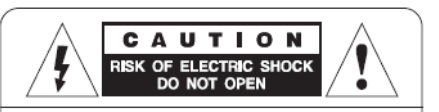

CAUTION : To reduce the risk of electrical shock, do not remove the cover. No user serviceable parts inside. Refer any servicing to qualified service personnel.

Wenn du weitere Fragen, Anliegen oder Reparaturbedarf hast:

- Besuche unsere Website: www.hdaustria.at
- Ruf uns an: T +43 (0)1 2051 2351

# 2 EINLEITUNG

HD Austria® ist eine Marke, welche M7 Group S.A. unter Lizenz nutzt.

# 2.1 Zubehör

- User Guide Infoleiste des laufenden Senders zu öffnen. Um die Detailseite des aktuellen Programms zu öffnen, drücke **OK** oder nochmals die **Abwärts-Pfeiltaste** oder **INFO**. Drücke **EXIT**
- **Batterien** ■ Zum Öffnen drücke **LIBRARY**
- **Fernbedienung** enung
- HDMI-Kabel ahal wie tausende Filme u.<br>Wähnloop
- Stromkabel **Tipp:**  $\sum_{i=1}^n \sum_{i=1}^n \sum_{i=1}^n \sum_{i=1}^n \sum_{i=1}^n \sum_{i=1}^n \sum_{i=1}^n \sum_{i=1}^n \sum_{i=1}^n \sum_{i=1}^n \sum_{i=1}^n \sum_{i=1}^n \sum_{i=1}^n \sum_{i=1}^n \sum_{i=1}^n \sum_{i=1}^n \sum_{i=1}^n \sum_{i=1}^n \sum_{i=1}^n \sum_{i=1}^n \sum_{i=1}^n \sum_{i=1}^n \sum_{i=1}^n \sum_{i=1$

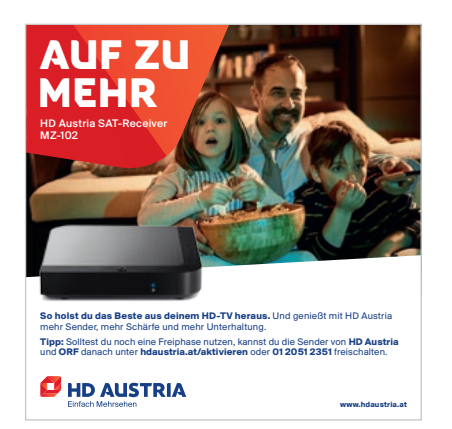

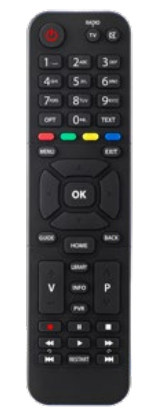

User Guide **Fernbedienung** 

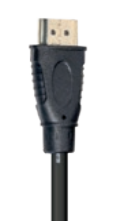

HDMI-Kabel Stromkabel

BENUTZERHANDBUCH<br>HD Austria<br>0.1 Benu in 1918 HD Austria SAT-Receiver MZ-102

# 2.2 Vorderund Rückseite

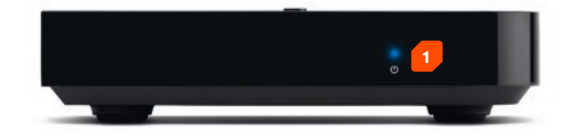

### Vorn

**1. Status-LED:** Das rote Licht leuchtet im Standby-Modus, das blaue während des Betriebsmodus. Das blaue Licht blinkt beim Hochfahren und wenn eine Taste auf der Fernbedienung gedrückt wird.

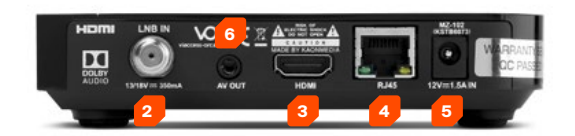

### Hinten

- **2. SAT-Kabel:** Verbinde den MZ-102 mit deiner Satellitenantenne mithilfe eines HD-tauglichen Koaxialkabels\*
- **3. Fernseher:** Schließe dein TV-Gerät mittels HDMI-Kabel an (im Lieferumfang enthalten)
- **4. Internet:** Verbinde deinen MZ-102 mit einem LAN-Kabel\* oder über WLAN mit dem Internet, um zusätzliche Internet-Sender oder Funktionen nutzen zu können. So kannst du Sendungen neu starten oder tausende Filme auf Abruf sehen.
- **5. Strom:** Stecke das Stromkabel an
- **6. Analoger Ausgang:** Zum Beispiel für externe Audio-Systeme
- \* Nicht im Lieferumfang enthalten.

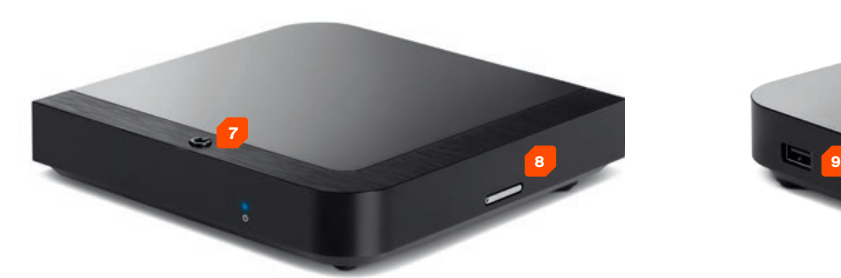

#### Oben/rechts Links

- **7. Gerät ein/aus:** Um entweder in den Betriebsmodus oder den Standby-Modus zu wechseln
- **8. Smartcard-Halterung:** Enthält die bereits vorinstallierte Smartcard

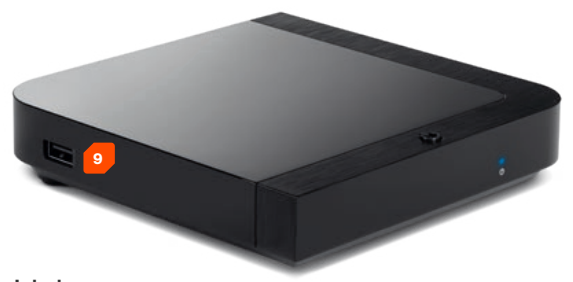

**9. USB:** Schließe eine externe Festplatte an den auf der Seite des MZ-102 befindlichen USB-Anschluss an, um die Aufnahme- und Pause-Funktion nutzen zu können (siehe Schritt 4)

BENUTZERHANDBUCH<br>HD Austria<br>OAT De HULLEN 1990 HD Austria SAT-Receiver MZ-102

# 2.3 Fernbedienung

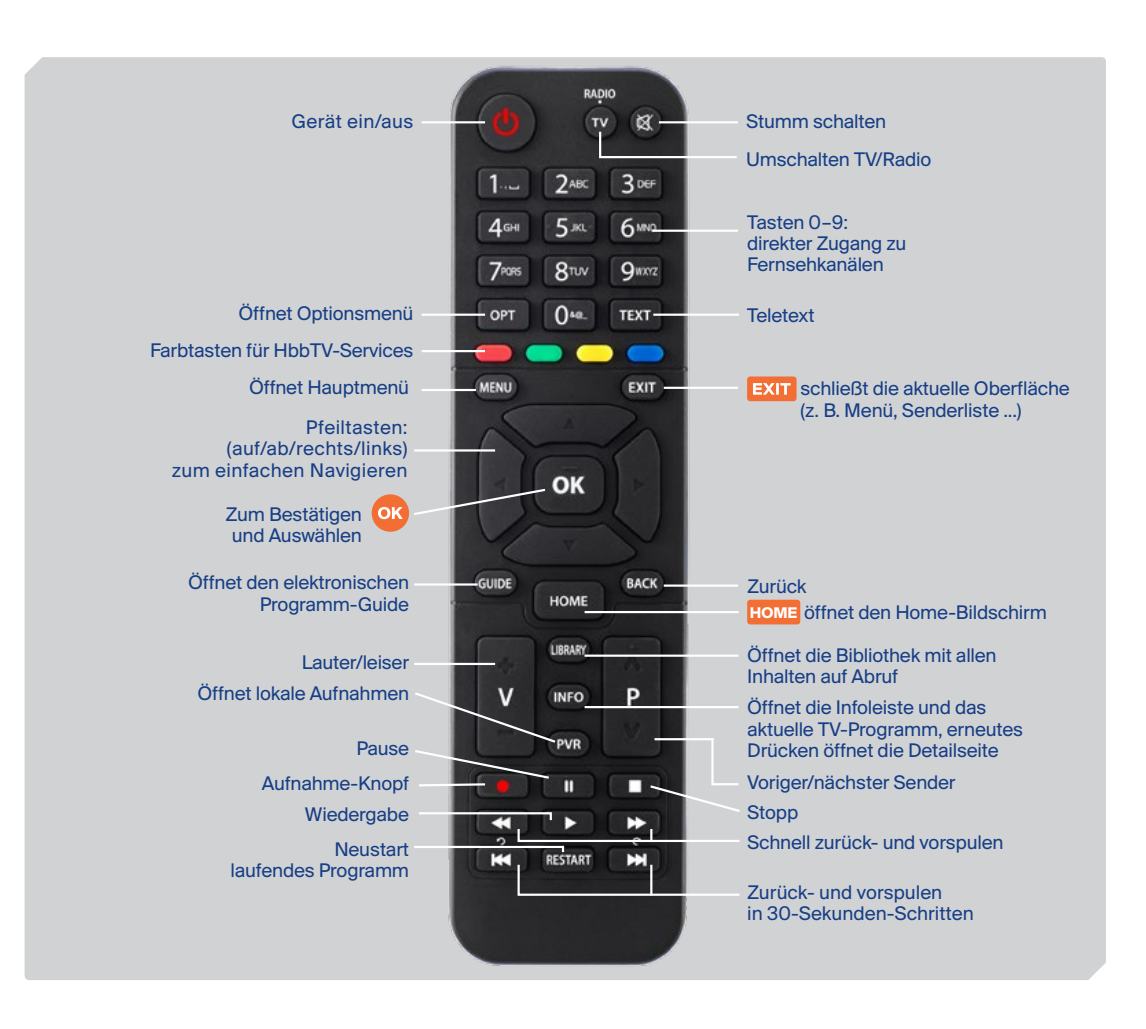

# ERSTE SCHRITTE

HD Austria ® ist eine Marke, welche M7 Group S.A. unter Lizenz nutzt.

3

BENUTZERHANDBUCH<br>HD Austria<br>Ont Den Linder (1990) HD Austria SAT-Receiver MZ-102

# 3.1 **Einrichtung**

**2 6 3 4 1**

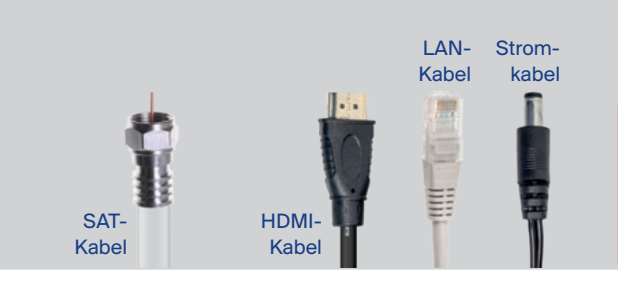

**Einschalten:** Wenn alle Kabel eingesteckt und Batterien in der Fernbedienung sind, schalte deinen Receiver ein. Stelle sicher, dass du auf deinem TV-Gerät den richtigen HDMI-Eingang ausgewählt hast, und folge den Anweisungen auf dem Bildschirm.

П **Tipp:** Der MZ-102 fährt standardmäßig bei jedem Einschalten aus dem Energiesparmodus hoch. Um die Startzeit zu reduzieren, kannst du den Zeitpunkt, wann die Box in den Energiesparmodus wechselt, anpassen. Über Einstellungen > System > Bildschirmanzeige > Eco-Standby-Zeit gibt es vier Startmöglichkeiten, die du wählen kannst:

- **Standard:** MZ-102 wechselt 5 Minuten nach dem Ausschalten in den Energiesparmodus
- **4 Stunden:** MZ-102 wechselt 4 Stunden nach dem Ausschalten in den Energiesparmodus
- **8 Stunden:** MZ-102 wechselt 8 Stunden nach dem Ausschalten in den Energiesparmodus
- **Deaktivieren:** MZ-102 wechselt nie in den Energiesparmodus

**USB-Anschluss:** auf der linken Seite des MZ-102

**5**

|<br>|<br>|<br>|<br>|<br>| **Sicherheitshinweis:** Halte die Lüftungsschlitze des Gehäuses frei. Stelle deinen Receiver daher nicht in einen geschlossenen oder unzureichend belüfteten Schrank oder direkt auf bzw. unter ein anderes Gerät.

- **1. SAT-Kabel:** Verbinde deinen MZ-102 mithilfe eines HD-tauglichen Koaxialkabels (nicht im Lieferumfang enthalten) mit deiner **Satellitenantenne**
- **2. Fernseher:** Schließe dein TV-Gerät mittels HDMI-Kabel an (im Lieferumfang enthalten)
- **3. Internet:** Verbinde deinen MZ-102 mit einem LAN-Kabel (nicht im Lieferumfang enthalten) oder über WLAN mit deinem Internetrouter oder Modem. Nur mit einem mit dem Internet verbundenen Receiver kannst du zusätzliche Internet-Sender nutzen, Sendungen neu starten und tausende Filme auf Abruf sehen.
- **4. Strom:** Stecke das Stromkabel an (im Lieferumfang enthalten)
- **5. USB:** Schließe eine externe Festplatte (nicht im Lieferumfang enthalten) bei dem auf der Seite des MZ-102 befindlichen USB-Anschluss an, um die Aufnahme- und Pause-Funktion nutzen zu können
- **6. Analoger Ausgang:** Zum Beispiel für externe Audio-Systeme ein externer AV-Adapter wird benötigt (nicht im Lieferumfang enthalten)

# 3.2 **Erstinstallation**

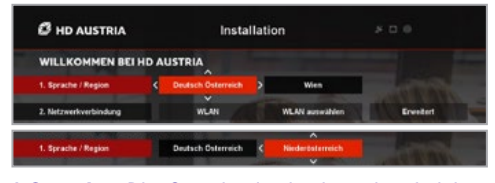

**1. Sprache:** Die Sprache ist basierend auf deiner Smartcard voreingestellt. Bitte bestätige mit **OK** oder ändere die Sprache mit den **Pfeiltasten**  $\blacktriangle$  4

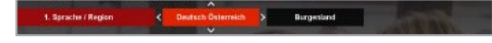

**Eine Region wählen\*:** Bitte wähle deine gewünschte Region für regionale Sender aus.

Bestätige deine Auswahl mit **OK**, um zu Schritt 2 zu gelangen.

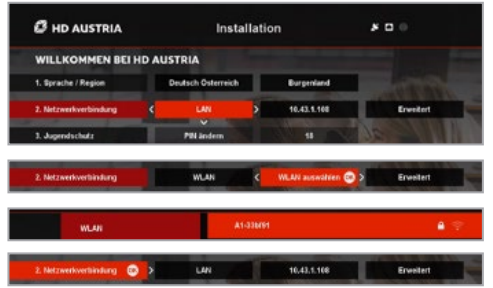

**2. Netzwerkverbindung:** Wenn dein Receiver bereits mit dem LAN-Kabel verbunden ist, ist "LAN" schon ausgewählt. Drücke OK, um das zu bestätigen. Für individuelle Einstellungen gehe zu "Erweitert". Falls es keine LAN-Verbindung gibt, verbinde deinen Receiver mit dem WLAN. Wähle einfach dein WLAN-Netzwerk aus und gib gegebenenfalls das Passwort ein. Bestätige mit **OK**. Wenn keine Internet-Verbindung verfügbar ist, wähle "Überspringen". Bestätige deine Auswahl mit **OK**.

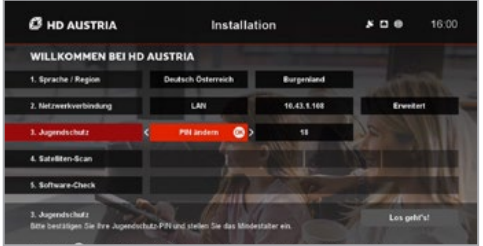

 $\blacksquare$ **Tipp:** Mit der **OK-Taste** auf der Fernbedienung bestätigst du die Einstellungen. Mit den **vier Pfeiltasten** kannst du navigieren und deine Einstellungen ändern. Bitte denk daran, die geänderten Einstellungen immer mit **OK** zu bestätigen.

**3. Jugendschutz:** Die PIN ist mit 1234 voreingestellt. Wir empfehlen, diesen Code zu ändern und das Mindestalter für eingeschränkte Inhalte mit den **Pfeiltasten** auf der Fernbedienung einzustellen. Bestätige mit **OK**, um fortzufahren.

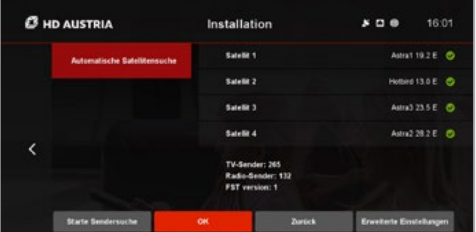

O **Tipp:** Wenn die Satellitenschüssel/ dein LNB nicht vollständig ausgerichtet ist, beachte bitte die "Anleitung zur Ausrichtung" auf der nächsten Seite dieses Handbuchs (Anleitung zur Ausrichtung).

**4. Satelliten-Scan:** Drücke **OK**, um die Suchseite zu öffnen. Wir empfehlen, die "Automatische Satellitensuche" mit **OK** auszuwählen. Wenn die automatische Satellitensuche abgeschlossen ist, drücke **OK**, um fortzufahren. Für individuelle Einstellungen wähle "Erweiterte Einstellungen". Nach erfolgreicher Suche werden alle verfügbaren Satelliten angezeigt.

#### $\bullet$

**5. Software-Check:** Bitte warte, bis das System erkannt hat, ob die neueste Software installiert ist. Drücke **OK**, um fortzufahren, wenn kein Update gefunden wurde, oder wähle einen Updatevorgang.

**Los geht's:** Du hast es geschafft! Drücke **OK**, um alle Vorzüge von HD Austria zu genießen.

# 3.3 Anleitung zur Ausrichtung

Wenn die Satellitenschüssel/der LNB vor dem Satelliten- und Sender-Scan nicht richtig ausgerichtet ist, folge bitte den Anweisungen rechts, um sicherzustellen, dass der Scan erfolgreich ist und die Satelliten und die HD Austria Senderliste von deinem MZ-102 gefunden werden.

- Richte die Satellitenschüssel und den LNB laut der mit der Hardware gelieferten Anleitung aus. Kontaktiere deinen SAT-Techniker für mehr Informationen.
- Schließe ein Koaxialkabel vom LNB zum Receiver und die anderen Kabel am Receiver an. Stelle wenn möglich eine Internet-Verbindung her.
- Schalte den MZ-102 ein und folge den Anweisungen
- Wähle die Menüsprache, die Netz-werkverbindung, lege das Mindestalter fest und ändere die PIN, wenn du möchtest.
- Führe jetzt einen Satelliten-Scan durch. Wenn deine Satellitenschüssel und/oder der LNB nicht korrekt ausgerichtet sind, gehe zu "Erweiterte Einstellungen/Antenneneinstellungen"
- Konfiguriere die DiSEqC laut der Konfiguration, die von deinem Betreiber empfohlen wird. Abhängig von der Art des LNB sind maximal 5 Satelliten verfügbar. Für eine Standardeinstellung der Satelliten-Hardware konfiguriere den LNB pro verfügbaren Satelliten im Menü "DiSEqC 1.0".

#### **Bei LNBs für HD Austria lautet die Standardkonfiguration:**

**DiSEqC (Port) A:** ASTRA 1, 19.2 E **DiSEqC (Port) B:** Hotbird, 13.0 E

- 
- **DiSEqC (Port) C:** ASTRA 3, 23.5 E
- **DiSEqC (Port) D:** ASTRA 2, 28.2 E

#### **Nach der Konfiguration des LNB in der Nutzersoftware fahre bitte mit den folgenden Schritten fort:**

- Richte deine Satellitenschüssel und deinen LNB basierend auf deiner geografischen Lage aus. Die Signalstärke und -qualität sollte so nah wie möglich bei 100 % liegen.
- Passe deine Satellitenschüssel und deinen LNB für den Hauptsatelliten ASTRA 19.2 Ost an und überprüfe die Signalstärke und -qualität für die anderen Satellitenpositionen. Die Signalstärke und -qualität sollte auch hier bei 100 % liegen.
- Drücke nach Fertigstellung zweimal den linken Pfeil auf der Fernbedienung, um zurück zu "Automatische Satellitensuche" zu gehen
- Führe einen Scan ("Starte Scan") für alle (verfügbaren) Satellitenpositionen durch. Gehe zurück zu "Erweiterte Einstellungen", wenn die Ergebnisse der Signalmessungen weit unter 100 % liegen.
- Nach der Suche der verfügbaren Satellitenpositionen wird die Senderliste geladen
- Drücke **OK**, um mit der Installation fortzufahren. Wenn neue Software für den MZ-102 verfügbar ist, lädt das Gerät diese über das Internet, wenn eine Verbindung besteht, oder über den Satelliten herunter. Das Laden neuer Software über den Satelliten kann bis zu 25 Minuten dauern. Nachdem die Software (wenn verfügbar) geladen wurde, bist du fertig.

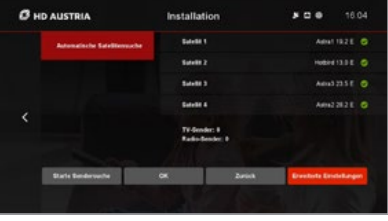

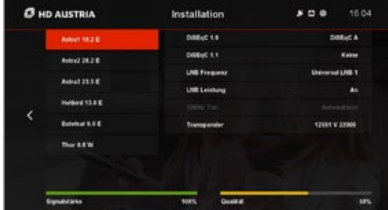

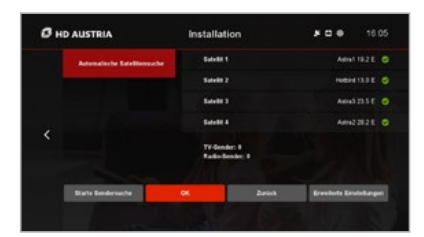

# 3.4 Software-Updates

HD Austria verbessert und erweitert laufend die Funktionalität und Funktionen deines MZ-102. Für manche Erweiterungen muss ein Software-Update durchgeführt werden.

Es gibt verschiedene Möglichkeiten, wie der Receiver aktualisiert werden kann. Das variiert je nach Dringlichkeit des Updates und Art der Verbindung.

### Update über Satellit

Wenn der MZ-102 nicht mit dem Internet verbunden ist, wird die neue Software über den Satelliten heruntergeladen. Das Software-Update kann manuell über "Einstellungen/Installation/Software-Update" durchgeführt werden. Bitte beachte, dass dies bis zu 25 Minuten dauern kann. Wenn du das Software-Update nicht manuell über das Einstellungsmenü durchführst, wird es automatisch während des nächsten Standby-Modus ausgeführt.

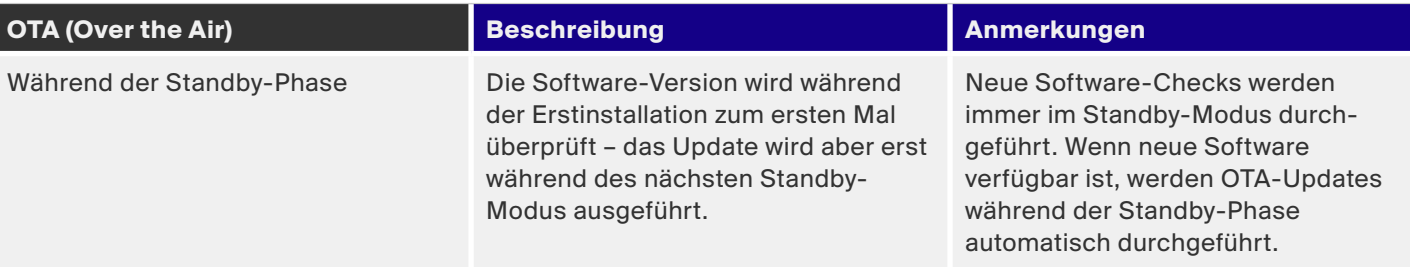

## Update über Internet

Wenn der MZ-102 mit dem Internet verbunden ist, kann über "Einstellungen/Installation/Software-Update" manuell ein schnelleres Update durchgeführt werden. Abhängig von der Dringlichkeit des Software-Updates gibt es zwei Mechanismen.

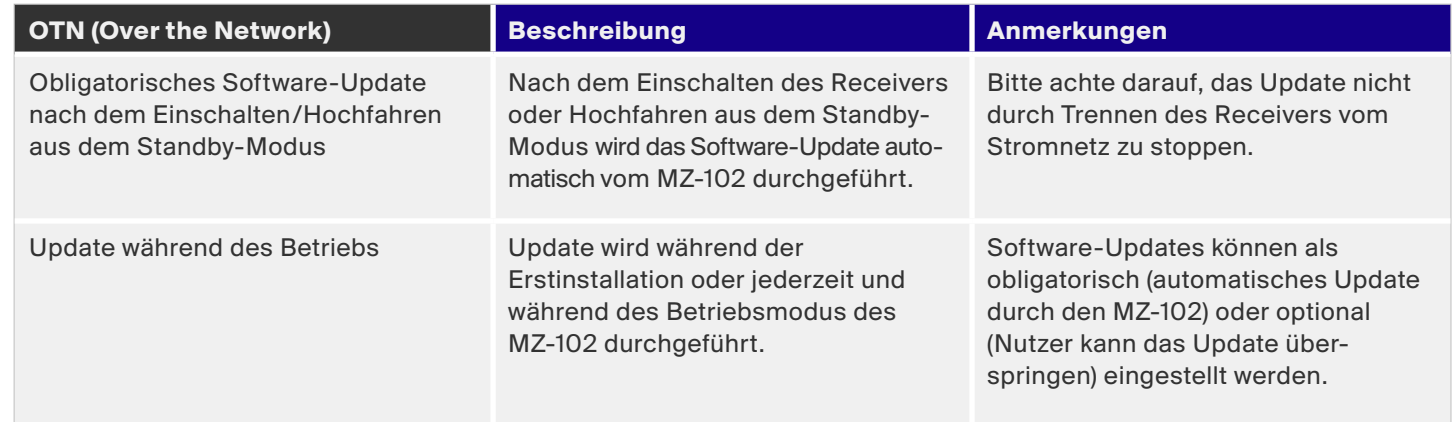

# 4 BEDIENUNG

14

HD Austria® ist eine Marke, welche M7 Group S.A. unter Lizenz nutzt.

BENUTZERHANDBUCH<br>HD Austria<br>Ont Denisier Mit 100 HD Austria SAT-Receiver MZ-102

# 4.1 **Navigation**

Die Benutzeroberfläche des MZ-102 ist für eine einfache Bedienung mit nur 6 Tasten auf der Fernbedienung ausgelegt. Mit den vier Pfeiltasten  $\triangle$  **+ Sowie mit <sup>OB</sup>** und **BACK** kannst du ganz einfach alle grundlegenden Funktionen und Einstellungen deines Receivers steuern.

Zusätzlich gibt es Tastaturbefehle für mehrere Bereiche der Benutzeroberfläche, um mit nur einer Taste der Fernbedienung Funktionen aufzurufen.

## Wiedergabemodus **Senderliste**

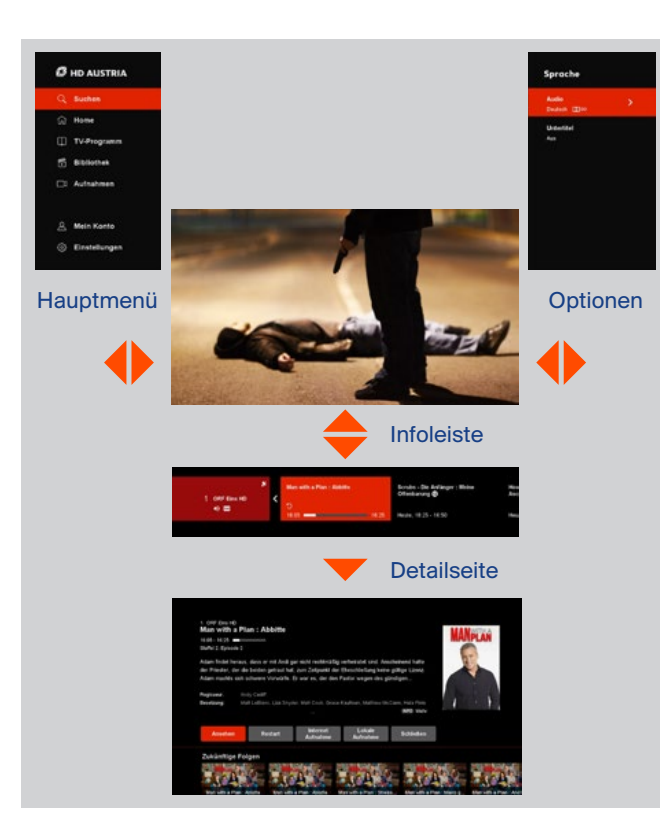

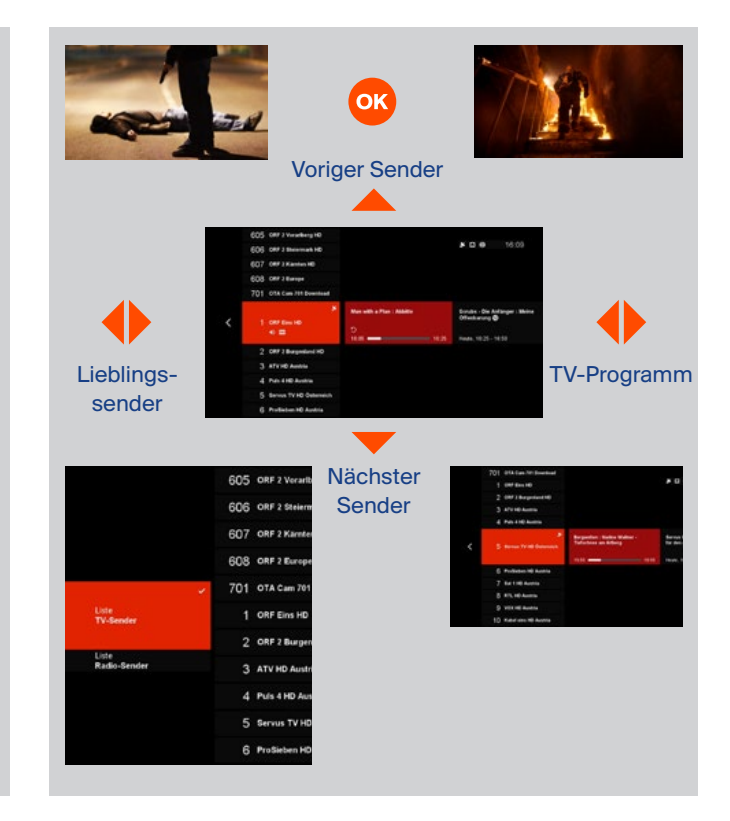

BENUTZERHANDBUCH<br>HD Austria<br>Ont Deutsche Mit 160 HD Austria SAT-Receiver MZ-102

Drücke **HOME** zum Öffnen des Home-Bildschirms.

- **Pfeiltasten auf** und **ab** für die vertikale Navigation durch die Zeilen
- **Pfeiltasten links** und **rechts** für 4 die horizontale Navigation durch die Zeilen. Navigiere nach **links**, um den Home-Bildschirm zu schließen.
- **OK-Taste** zum Öffnen der **OK Detailseite**
- **EXIT-Taste** zum Schließen des Home-Bildschirms

#### Home

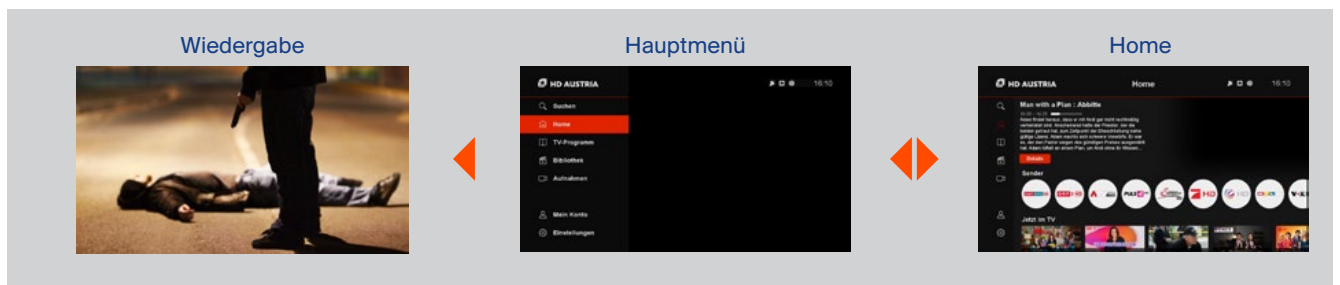

## TV-Programm

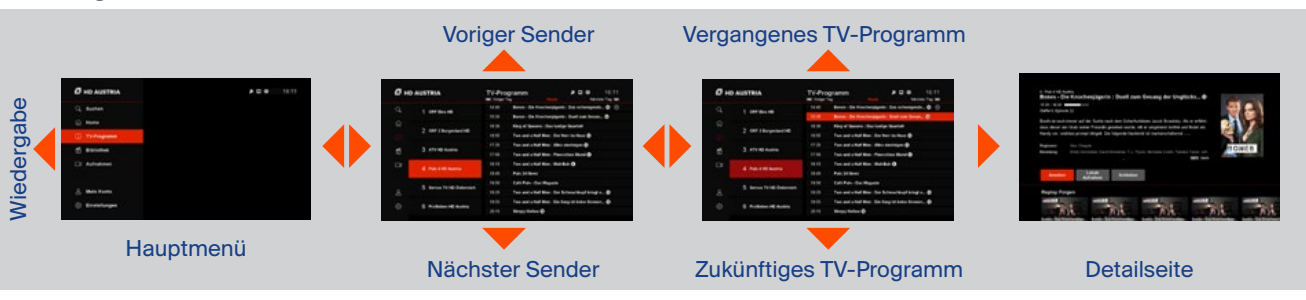

#### Bibliothek

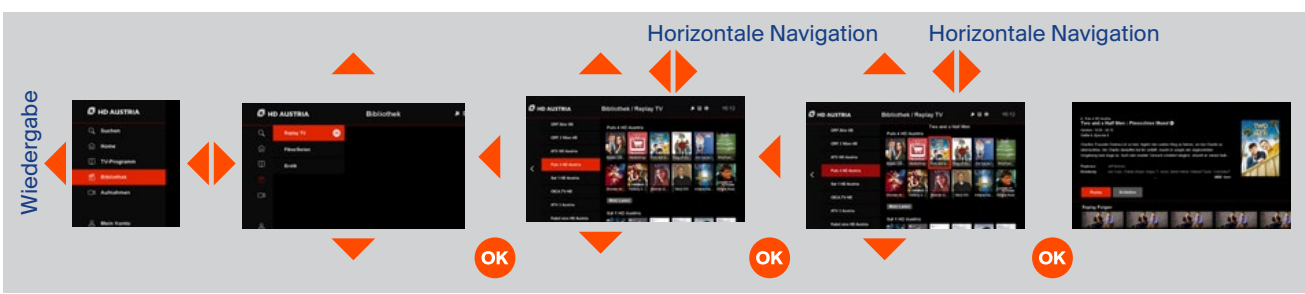

BENUTZERHANDBUCH<br>HD Austria<br>0.1 T D Austria HD Austria SAT-Receiver MZ-102

# 4.1 **Navigation**

# Suche

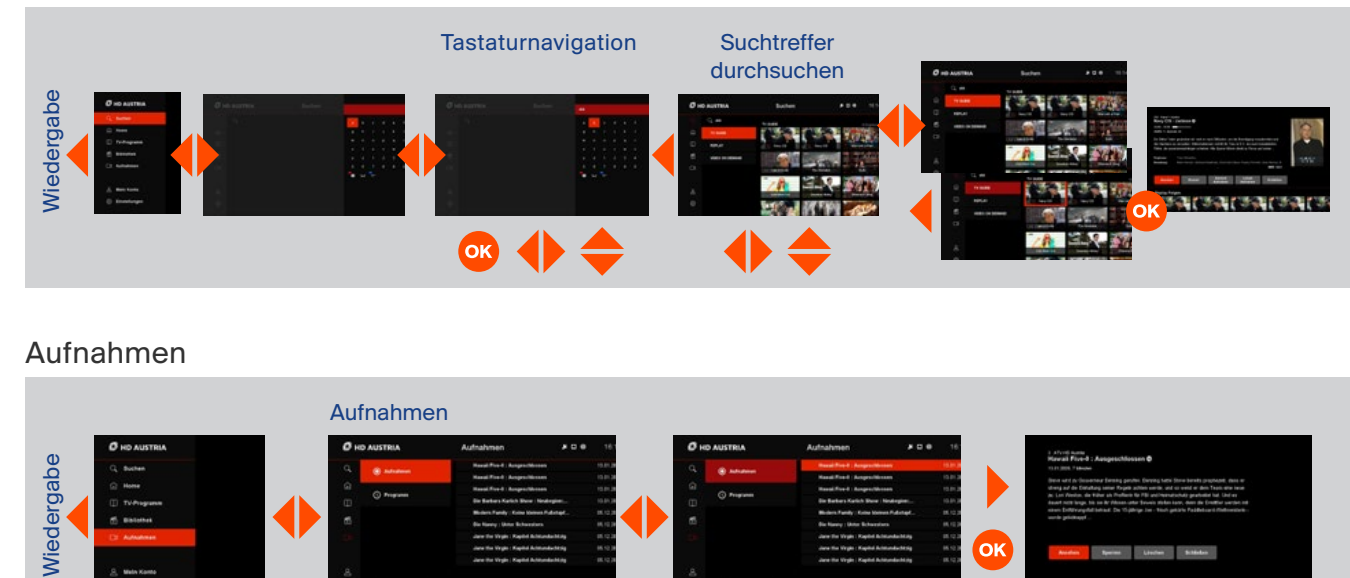

# Aufnahmen

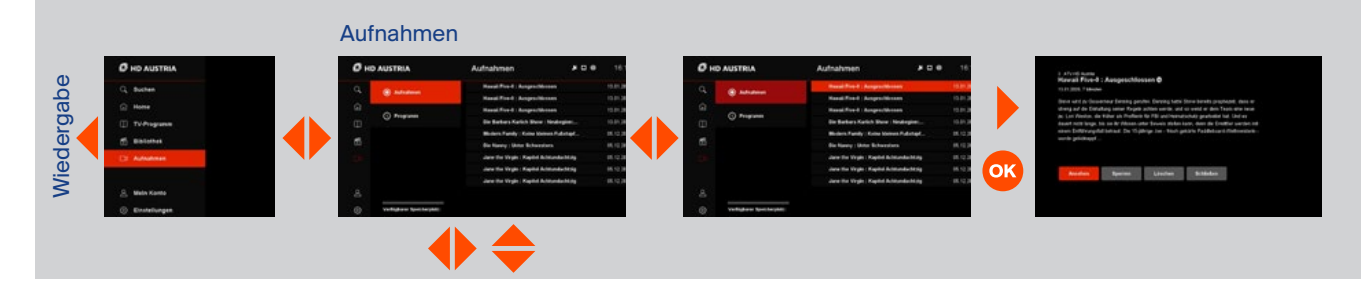

## Einstellungen

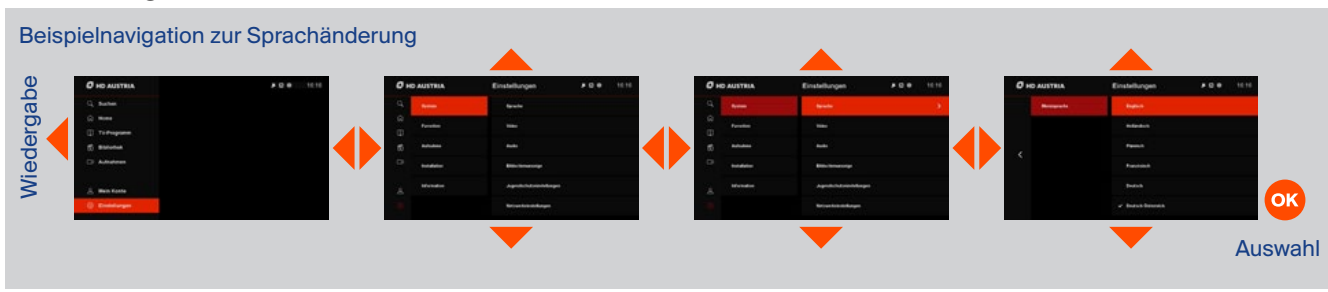

BENUTZERHANDBUCH<br>HD Austria<br>Ont Denisier Mit 199 HD Austria SAT-Receiver MZ-102

# 4.1 **Navigation**

# Mein Konto

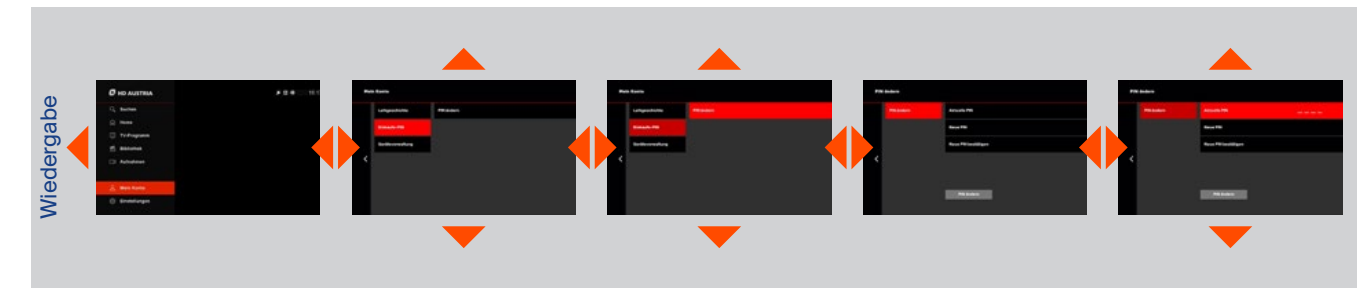

# Detailseite

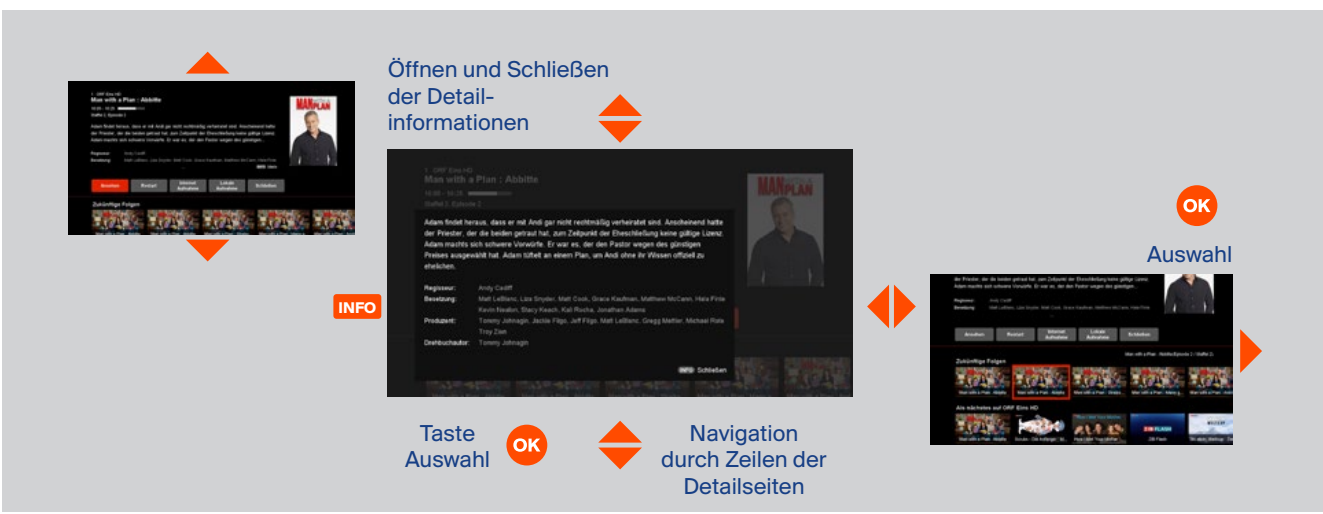

# 4.2 Wiedergabe von Inhalten

Es gibt mehrere Wiedergabeoptionen für die verfügbaren Inhalte. Viele Inhalte kannst du nur nutzen, wenn der MZ-102 mit dem Internet verbunden ist.

#### HD Austria® ist eine Marke, welche M7 Group S.A. unter Lizenz nutzt.

# Satelliten-Live-TV

Satellitenfernsehen ist die Standardwiedergabe von Inhalten beim Start des MZ-102. Satellitensender können über die Senderliste, Programmübersicht oder Detailseite ausgewählt werden und sind von verschiedenen Bereichen direkt mit der Fernbedienung zugänglich. Die Satellitensender sind durch das "Satellitenschüssel-Symbol" auf der Infoleiste und der Senderliste gekennzeichnet. Satelliten-Live-TV kann zeitversetzt abgespielt werden (siehe Abschnitt 4.11).

### Restart-TV (nur mit Internet)

Das aktuelle Fernsehprogramm, das mit der RESTART-Taste aufgerufen werden kann, kannst du jederzeit während der Sendezeit von Beginn an starten. Die Restart-Wiedergabe kannst du über die Detailseite oder direkt durch Drücken der RESTART-Taste auf der Fernbedienung aktivieren.

# Video-on-Demand (nur mit Internet)

Viele Inhalte kannst du auf Abruf nutzen und von verschiedenen Bereichen aus, wie Home, Bibliothek oder Suche, darauf zugreifen. Viele  $a<sub>b</sub>$ Inhalte sind in deinem Paket enthalten, andere können für 48 Stunden ausge- $\blacktriangleright$ liehen werden.

# Internet-Live-TV (nur mit Internet)

Lokale Aufnahmen

Zusätzliche Internet-TV-Sender kannst du genauso wie Satellitensender auswählen und nutzen. Sie sind durch das "Globus-Symbol" auf der Infoleiste und der Senderliste gekennzeichnet. Beachte, dass Internet-Live-TV-Sender nicht auf einem lokalen USB-Stick aufgenommen oder zeitversetzt ₩ abgespielt werden können.

Wenn ein USB-Speichermedium am MZ-102 angeschlossen ist, kannst du lokale Aufnahmen planen und über den Bereich "Aufnahme" abspielen (siehe Abschnitt 4.11 für Details).

# Replay-TV (nur mit Internet)

Replay-TV bietet für viele Sender die Möglichkeit, dass Programme bis zu sieben Tage nach Ausstrahlung wiedergegeben werden können. Der Inhalt ist mit dem "Play-Symbol" gekennzeichnet und über "Home/Infoleiste/ Detailseite" und von verschiedenen Œ anderen Bereichen sowie der Bibliothek aus zugänglich.

#### **Satellitenradio**

Wenn dieses Symbol erscheint, nutzen Sie einen Sender des Satellitenradios.

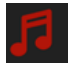

#### Internetaufnahme

Wenn Internetaufnahmen verfügbar sind, kannst du Aufnahmen in der Cloud planen und auf verschiedenen Geräten, wie dem MZ-102, aber auch auf der mobilen HD Austria TV-App für iOS und Android und auf dem Webportal abspielen.

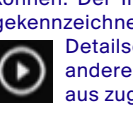

BENUTZERHANDBUCH<br>HD Austria<br>Ont De Linder (1990) HD Austria SAT-Receiver MZ-102

# 4.3 Fernsehsender wechseln

# 4.4 Audio-Steuerung

### Du kannst auf mehrere Arten Sender wechseln:

- Drücke die Tasten **P+**/**P-** Tasten auf der Fernbedienung, während du einen linearen Sender siehst
- Wähle einen Sender über die Senderliste
- Tippe eine bestimmte Sendernummer über die Tasten **0–9** auf der Fernbedienung ein
- Wähle ein anderes laufendes TV-Programm über eine Detailseite, die du z. B. über die Programmübersicht oder Home öffnest
- Wähle einen Sender innerhalb der Programmübersicht

Du kannst die Lautstärke durch Drücken der Tasten **V+**/**V-** anpassen.

Durch Drücken der **Stummschaltetaste** wird der Ton ausgeschaltet.

### Audio-Lautstärke Audio-Sprache und Untertitel

Wenn für eine Fernsehsendung oder Inhalt auf Abruf mehrere Audio-Sprachen oder Untertitel verfügbar sind, kannst du sie aus dem Sprachoptionsmenü auswählen. Das Optionsmenü kannst du während der Wiedergabe öffnen, indem du **b** oder die **OPT-Taste** auf der Fernbedienung drückst. Drücke **OK**, um die Einstellungen zu speichern.

Optionsmenü Sprache Untermenü Audio Untermenü Untertitel

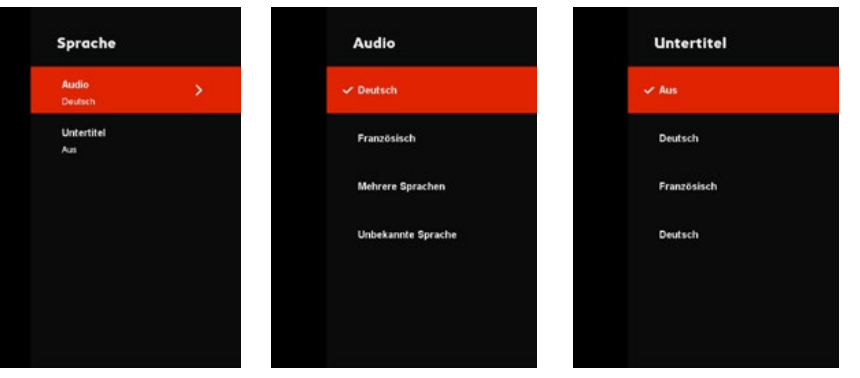

Drücke **OK**, um die Senderliste zu öffnen, während du ein Programm siehst. Mit den vier Pfeiltasten kannst du navigieren. Vertikal, um durch die Senderliste zu blättern. Horizontal, um die laufenden und zukünftigen Programme des Senders zu sehen. Drücke **OK**, um den Sender zu wechseln oder die Detailseite zu öffnen. Mit den Tasten **P+**/**P**- kannst du schneller vertikal blättern.

Es werden spezielle Informationen zum Sender und TV-Programm angezeigt.

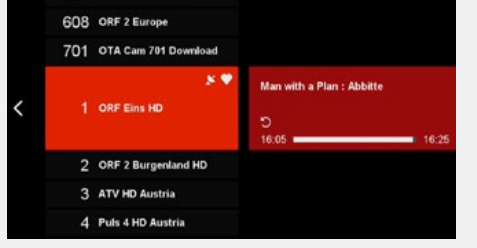

Senderliste

## Fernsehsender-Symbole Navigation

- "Globus" für Internet-TV-Sender
- "Satellitenschüssel" für Satellitensender
- "TXT" für verfügbaren Teletext
- "Audio" für mehrsprachige Unterstützung
- "Untertitel" für verfügbare Untertitel
- "Herz" für Favoriten

# Symbole für verfügbare Funktionen

- "Restart-Pfeil" für verfügbaren Neustart
- "Uhr" für geplantes Aufnehmen
- "Aufnahme-Symbol" für eine laufende Aufnahme

Drücke . um eine andere Senderliste auszuwählen:

- Fernseh-Senderliste
- Radio-Senderliste
- Favoriten-Liste

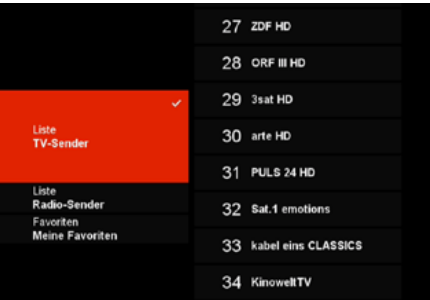

**Senderlistenauswahl** 

### Favoritenliste

Deine Favoriten-Liste kannst du unter "Einstellungen/Favoriten" bearbeiten. Du kannst neue Listen erstellen oder bestehende bearbeiten. Ausgewählte Sender bekommen ein **Herz-**Symbol in der Senderliste. Bestätige vor dem Verlassen des Favoritenmenüs deine Änderungen mit **OK**.

| <b>E HD AUSTRIA</b> |                        | Favoriten         |
|---------------------|------------------------|-------------------|
|                     | <b>Meine Favoriten</b> | <b>Umbenennen</b> |
|                     |                        |                   |

Menü zur Bearbeitung von Favoriten-Listen

BENUTZERHANDBUCH<br>HD Austria<br>Ont Deutsche Mit 100 HD Austria SAT-Receiver MZ-102

# 4.6 Informations-Leiste

Um die Infoleiste des laufenden Senders zu sehen, drücke voder **INFO**. Erneutes Drücken von **v** oder **INFO** öffnet die Detailseite des aktuellen Programms.

# 4.7 Wiedergabe-Leiste

Die Infoleiste zeigt das aktuelle und zukünftige TV-Programm sowie die Senderinformationen an. Mit **V** kannst du horizontal innerhalb der Senderübersicht navigieren. Sie zeigt vergangene und zukünftige Sendungen des gewählten Senders. Drücke **OK**, um die Detailseite der gewählten Sendung zu öffnen.

Es werden spezielle Informationen zum Sender und TV-Programm angezeigt:

- "Globus" für Internet-TV-Sender
- "Satellitenschüssel" für Satellitensender
- "TXT" für verfügbaren Teletext
- "Audio" für mehrsprachige Unterstützung
- "Untertitel" für verfügbare Untertitel
- "Herz" als Kennzeichen

Die Trickplay-Leiste ist für alle nicht linearen Inhalte (Aufnahmen, Pause-TV, Restart, Replay und Videoon-Demand) verfügbar. Um die Trickplay-Leiste zu sehen, während du nicht lineare Inhalte ansiehst, drücke ▼. Erneutes Drücken von ▼ oder **INFO** öffnet die entsprechende Detailseite des gewählten Programms.

Auf der Leiste werden in verschiedener Weise der Wiedergabefortschritt sowie unterschiedliche Informationen, z. B. Sender, Titel, Ausstrahlungsdatum, Dauer, Art des Inhalts und Zeit, angezeigt.

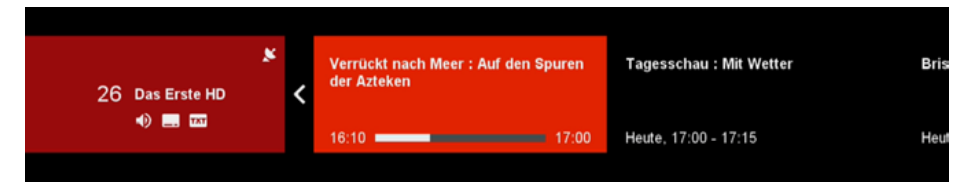

# Fernsehsender-Symbole Symbole für verfügbare Funktionen

- "Restart-Pfeil" für verfügbaren Neustart
- "Uhr" für geplantes Aufnehmen
- "Aufnahme-Symbol" für eine laufende Aufnahme
- "Replay-Symbol" für vergangene Sendungen

# Zeitangaben TV-Programm

- Start- und Endzeit der laufenden Sendung
- Fortschritt der laufenden Sendung
- Start- und Endzeit zukünftiger/vergangener Sendungen

Replay Puls 4 HD Austria | Pro und Contra mit Corinna Milborn : Der PULS 4 New... [11] Replay

# 4.8 **Detailseite**

Die Detailseite ist der Hauptausgangspunkt für die Wiedergabe. Wenn du aus der Programmübersicht ein Programm wählst, zeigt die Detailseite alle verfügbaren Aktionen dafür. Die Detailseite sieht je nachdem, ob du mit dem Internet verbunden bist oder nicht, anders aus. Nur im Aufnahmebereich sieht die Detailseite immer gleich aus.

Folgendes kann grundsätzlich über die Detailseite ausgeführt werden (abhängig vom gewählten Programm):

- Lokale Aufnahmen bestimme und plane eine lokale Aufnahme des Programms
- Internetaufnahmen bestimme und plane eine Netzwerkaufnahme des Programms (optional)
- Ansehen Wiedergabe von Inhalten
- Restart Wiedergabe des laufenden TV-Programms
- Replay Wiedergabe einer Sendung der letzten sieben Tage
- Fortsetzen Wiedergabe ab der zuletzt gesehenen Position
- Sperren lokale Aufnahmen für das Ansehen und Löschen sperren
- Trailer Wiedergabe eines Trailers
- Ausleihen Inhalte ausleihen
- Schließen Detailseite schließen und zur vorigen Seite zurückkehren

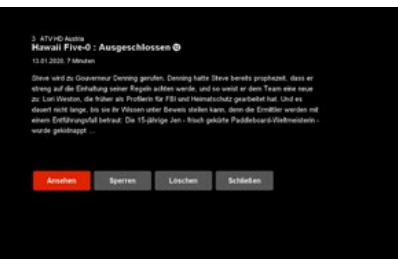

Detailseite für TV-Programm (offline)

Scrubs - Die Anfänger : Meine Offenbarung @

Arnahen Lokale Schließen

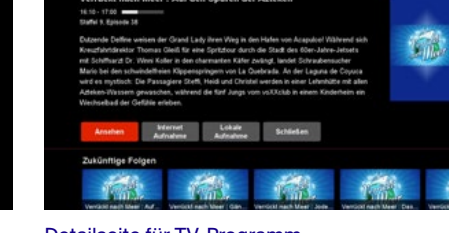

Detailseite für TV-Programm (online)

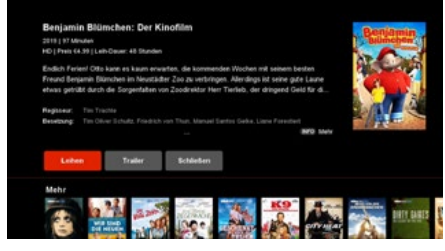

Detailseite für aufgenommene Programme (lokale Aufnahme)

Detailseite für Video-on-Demand und Replay

Drücke , während du Inhalte ansiehst, oder drücke **MENU** jederzeit während der Bedienung, um das Hauptmenü zu öffnen. Wenn du in einem der Bereiche bist, kannst du das Hauptmenü auch durch Drücken von öffnen.

Nur wenn du mit dem Internet verbunden bist, wird im Hauptmenü auch der Bereich "Mein Konto" angezeigt. Drücke **OK**, um auf die Bereiche zuzugreifen.

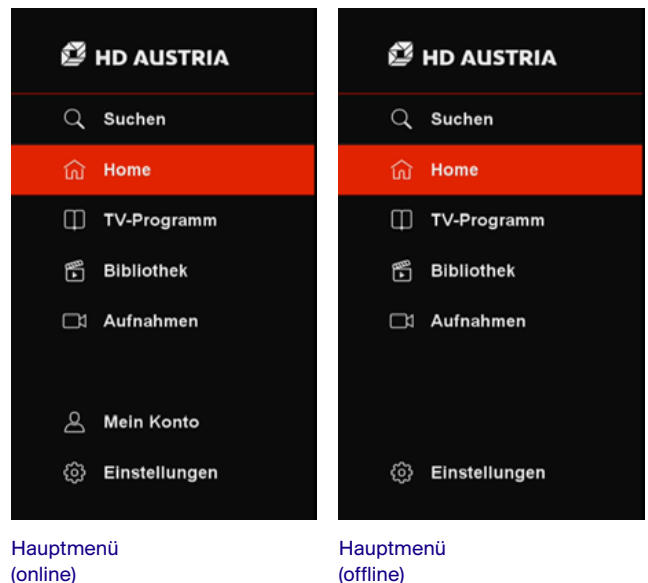

(offline)

### Zeit- und Verbindungsanzeige

Auf der rechten oberen Seite des Bildschirms wird immer, wenn das Menü geöffnet ist, die Zeit angezeigt. Zusätzlich gibt es mehrere Symbole, die den Verbindungsstatus des Receivers anzeigen. Wenn die Symbole deaktiviert sind, besteht keine Verbindung. Wenn die Symbole aktiviert sind, besteht eine Verbindung.

- Satellitenschüssel-Symbol: Kennzeichen für verfügbares Satellitensignal
- Ethernet-Symbol: Kennzeichen für Verbindung zum IP-Router über Ethernet-Kabel
- WLAN-Symbol: Kennzeichen für drahtlose Verbindung zum IP-Router
- Globus-Symbol: Kennzeichen für eingerichtete und funktionierende Internet-Verbindung

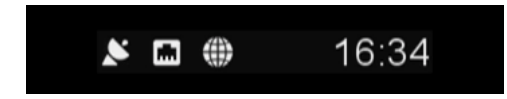

Zeit- und Verbindungsanzeige

# $410$ Programmübersicht

Drücke **GUIDE** oder gehe ins Hauptmenü, um auf die Programmübersicht zuzugreifen. Wenn du mit dem Internet verbunden bist, kannst du über die Programmübersicht die Replay-Inhalte der letzten sieben Tage und detaillierte Informationen zu den kommenden sieben Tagen einsehen. Bist du nicht mit dem Internet verbunden, ist die Programmübersicht auf nur sieben Tage und Grundinformationen beschränkt. Mithilfe der vier **Pfeiltasten**  $\bigoplus$  kannst du horizontal und vertikal navigieren. Vertikal kannst du zwischen der Senderliste und Programmliste wechseln. Horizontal kannst du durch die Senderliste oder Programmliste blättern. Drücke **OK**, um den Sender zu wechseln oder auf die Detailseite zu gelangen. Drücke ▶, um von der Programmliste aus die Detailseite zu öffnen.

Mit den Tasten **P+**/**P**- kannst du schneller in der Sender- und Programmliste innerhalb der Programmübersicht blättern. Drücke die Tasten **KOD**, um beim Suchen nach Inhalten schneller auf einen bestimmten Tag in der Vergangenheit oder Zukunft zuzugreifen

#### Programmübersicht-Symbole

Innerhalb der Programmübersicht werden mehrere Symbole angezeigt

- **Play-Symbol:** Zeigt verfügbare Replay-Inhalte
- **Pfeil-Symbol:** Das laufende Programm kann neugestartet werden
- **Aufnahme-Symbol:** Das laufende Programm des Senders wird aufgenommen
- **Uhren-Symbol:** Für das Programm ist eine lokale Aufnahme geplant

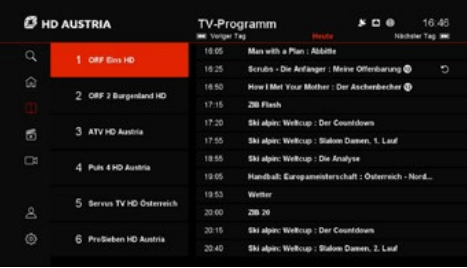

Programmübersicht

# 4.11 Aufnahme

Schließe ein Massenspeichergerät (USB-Stick oder eine externe Festplatte) an den USB-Eingang des MZ-102 an, um die Aufnahme- und Pause-Funktion zu nutzen. Die Formatierung kannst du über "Einstellungen/Aufnahme/Lokaler Speicher/Formatieren" vornehmen.

HD Austria® ist eine Marke, welche M7 Group S.A. unter Lizenz nutzt.

# Anforderungen für Massenspeichergeräte für Pause-TV und Aufnahmen

Der Mindestspeicherplatz für die Nutzung von Pause-TV beträgt 16 GB. Für Aufnahmen wird der verfügbare Restspeicherplatz auf einem Speicher genutzt. Grundsätzlich kann der Speicher ein USB-Stick oder eine externe Festplatte sein. HD Austria empfiehlt die Nutzung einer externen Festplatte für eine höhere Zuverlässigkeit und Kompatibilität. Das unterstützte Dateisystem ist EXT4 mit einem Maximum von 16 Terabyte.

#### Aufnahme-Timer

Eine Aufnahme kannst du über die Detailseite planen. Wenn du "Lokale Aufnahmen" aus der horizontalen Leiste auswählst, öffnet sich auf der rechten Seite ein Optionsmenü. Folgende Einstellungen kannst du pro Aufnahme mit vornehmen:

- **Startzeit:** Individuelle Einstellung der Startzeit der Aufnahme, unabhängig von der Vor- und Nachlaufzeit
- **Endzeit:** Individuelle Einstellung der Endzeit der Aufnahme, unabhängig von der Vor- und **Nachlaufzeit**
- **Vorlaufzeit:** Individuelle Einstellung der Vorlaufzeit (bitte beachte, dass bei einer Änderung die grundsätzlich voreingestellte Vorlaufzeit für diese Aufnahme aufgehoben wird)
- **Nachlaufzeit:** Individuelle Einstellung der Nachlaufzeit (bitte beachte, dass bei einer Änderung die grundsätzlich voreingestellte Nachlaufzeit für diese Aufnahme aufgehoben wird)
- **Art:**
- Einzelaufnahme
- Tägliche Aufnahme (nimmt das Programm täglich zur definierten Zeit auf)
- Wöchentliche Aufnahme (nimmt das Programm wöchentlich zur definierten Zeit auf)

Bestätige deine Einstellungen mit **OK** und wähle "Aufnahme" innerhalb der Aufnahmeoptionen, damit der Timer eingestellt und die geplante Aufnahme im Aufnahmebereich sichtbar wird.

### Sofortaufnahme

Eine Sofortaufnahme des aktuell laufenden TV-Programms kannst du mit der Aufnahmetaste oder über die Detailseite der laufenden Sendung durchführen. Wenn die Aufnahme startet, wird eine kurze Anzeige eingeblendet. Durch Drücken von oder **STOP** kannst du Sofortaufnahmen stoppen. Um die Aufnahme endgültig zu stoppen, musst du das mit "Aufnahme beenden" bestätigen.

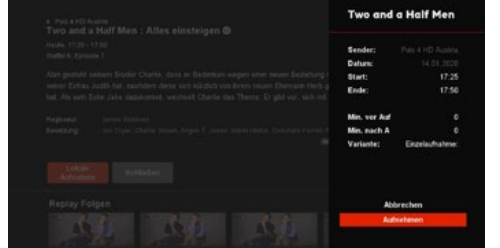

Aufnahmeoptionen auf der Detailseite

### Wiedergabe von Aufnahmen

Lokale Aufnahmen kannst du über den Aufnahmebereich wiedergeben. Nach der Auswahl eines aufgenommen Programms kannst du die Wiedergabe von der Detailseite aus starten.

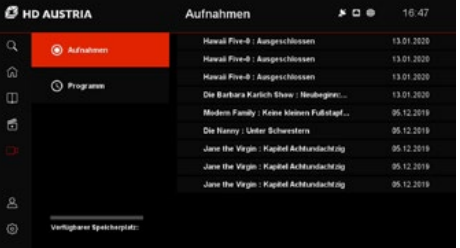

Aufgenommene Programme werden im Aufnahmebereich aufgelistet

**HINWEIS:** Geplante Timer-Aufnahmen kannst du jederzeit vor dem Start der Aufnahme anpassen. Wähle im Aufnahmebereich die geplante Aufnahme aus der Liste aus und drücke OK, um zur Detailseite zu gelangen.

### Pause-TV

Es gibt zwei Möglichkeiten für zeitversetztes Fernsehen, die du über "Einstellungen/Pause-TV" einstellen kannst.

#### ■ **Manuell**

#### ■ **Automatisch**

Drücke die **Pause**-Taste, um zeitversetztes Fernsehen manuell im Live-TV zu aktivieren. Das TV-Signal wird pausiert und kann durch erneutes Drücken von **Play** zeitversetzt angesehen werden. Du kannst im Live-TV das Signal durch Drücken der **Pause**-Taste jederzeit unterbrechen oder durch Drücken von **KKIDD** schnell voroder zurückspulen.

Wenn die automatische Funktion aktiviert ist, startet die Aufnahme des TV-Programms immer, wenn du den Sender wechselst. Das bedeutet, dass du jederzeit pausieren oder zu dem Zeitpunkt, an dem du den Sender gewechselt hast, zurückspulen kannst.

#### **INFO:**

■ Der Mindestspeicherplatz deines USB-Sticks muss 16 GB betragen, damit zeitversetztes Fernsehen genutzt werden kann.

- Die Maximalzeit für Pause-TV beträgt 90 Minuten
- Nur Sender, die über Satellit empfangen werden, können für zeitversetztes Fernsehen genutzt werden. Zeitversetztes Fernsehen und/oder lokale Aufnahmen können nicht bei Internet-Sendern genutzt werden.

BENUTZERHANDBUCH<br>HD Austria<br>Ont Denis (1992–1993) HD Austria SAT-Receiver MZ-102

# 4.12 **Suche**

Wenn du vom Hauptmenü aus auf den Suchbereich zugreifst, wird automatisch eine virtuelle Tastatur geöffnet. Nachdem du den Suchbegriff mithilfe der vier Pfeiltasten  $\blacklozenge$  + **OK** auf der Fernbedienung eingetippt und endgültig mit <a>I oder der blauen Taste bestätigt hast, werden maximal 30 Treffer pro Inhaltsart angezeigt. Die Suchergebnisse unterscheiden sich abhängig vom verfügbaren und zugänglichen Inhalt. Grundsätzlich werden die folgenden Inhalte bei den Suchtreffern angezeigt.

#### Offline **Online**

- TV-Programme (aktuelle und zukünftige TV-Programme)
- Lokale Aufnahmen (nur wenn ein Massenspeichergerät mit aufgenommenem Inhalt über USB verbunden ist)

- TV-Programme (aktuelle und zukünftige TV-Programme)
- Replay-TV
- Video-on-Demand
- Lokale Aufnahmen (nur wenn ein Massenspeichergerät mit aufgenommenem Inhalt über USB verbunden ist)

Die letzten vier Suchbegriffe werden im Suchverlauf gespeichert und unter der virtuellen Tastatur zur Wiederverwendung gelistet.

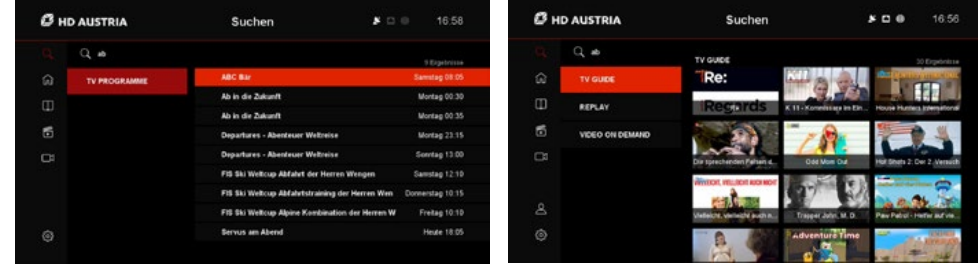

BENUTZERHANDBUCH<br>HD Austria<br>Ont Denis (1992–1993) HD Austria SAT-Receiver MZ-102

# 4.13 Home (nur mit Internet)

Vom Home-Bildschirm aus kannst du auf die meisten Inhalte zugreifen. Verschiedene reihenbasierte Kategorien bieten dir hunderte Inhalte live und auf Abruf, die leicht zugänglich und nutzbar sind. Die Navigation erfolgt mit den vier Pfeiltasten  $\blacklozenge$  . Drücke **OK**, um einen Inhalt auszuwählen und die entsprechende Detailseite für weitere Aktionen zu öffnen.

Der Home-Bildschirm ist auch der Ausgangspunkt, wenn der MZ-102 aus dem Standby-Modus hochgefahren wird. Der letzte Live-Sender wird in skalierter Größe auf der geöffneten Startseite angezeigt. Wenn du 15 Sekunden lang keine Aktionen durchführst, verschwindet der Home-Bildschirm und die Live-TV-Sendung erscheint im Vollbildmodus.

**HINWEIS:** Drücke **EXIT** oder navigiere nach links, um den Home-Bildschirm zu schließen.

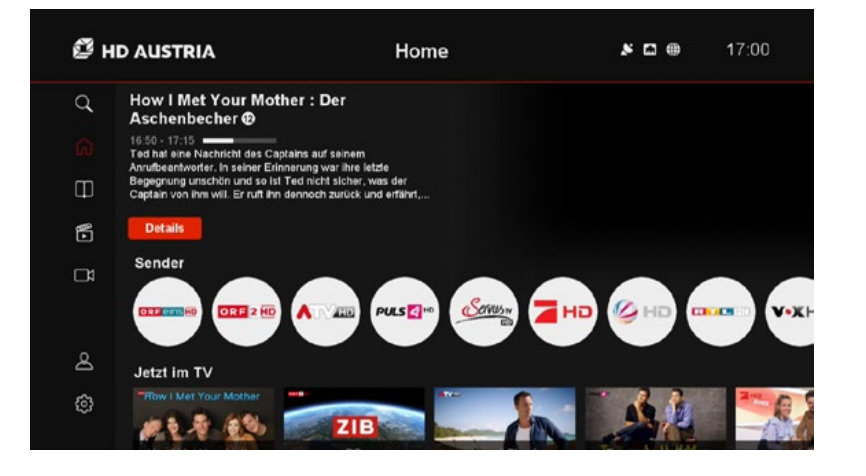

BENUTZERHANDBUCH<br>HD Austria<br>Ont Dentisten M7,100 HD Austria SAT-Receiver MZ-102

# 4.14 Bibliothek (nur mit Internet)

Im Bibliotheksbereich werden alle Inhalte auf Abruf aus dem Internet angezeigt. Abhängig vom Anbieter und von den Angeboten sind folgende Inhalte verfügbar:

- Replay-TV
- Video-on-Demand
- Internetaufnahmen
- Inhalte für Erwachsene (mit PIN geschützt)

Die Navigation erfolgt mit den vier Pfeiltasten  $\blacklozenge$   $\blacklozenge$ . Drücke **OK**, um deine Wahl zu bestätigt. Nachdem du einen Inhalt ausgewählt hast, wird die entsprechende Detailseite für weitere Aktionen, wie die Wiedergabe oder das Leihen von Filmen auf Abruf, geöffnet.

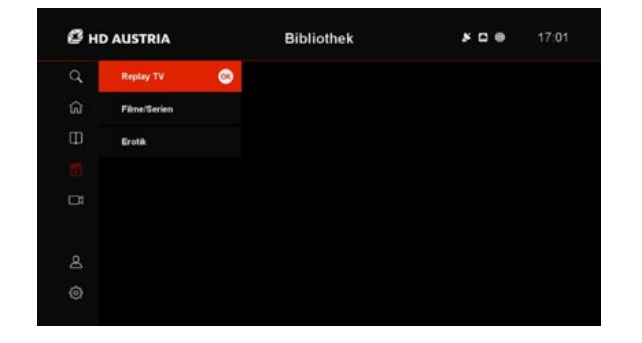

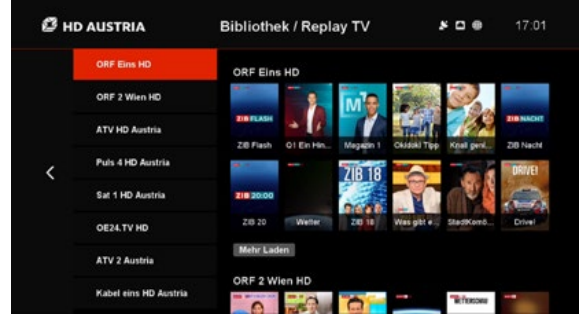

BENUTZERHANDBUCH<br>HD Austria<br>Ont Denisier Mit 199 HD Austria SAT-Receiver MZ-102

# 4.15 **Teletext**

Der MZ-102 unterstützt den Zugriff auf vom Teletext bereitgestellte Informationen. Drücke **TEXT** auf der Fernbedienung, um die Teletextfunktion zu starten oder zu stoppen. Mit den farbigen Tasten kannst du die Seitenauswahl auf einfache Weise vornehmen.

**Rote Taste:** vorige Seite **Grüne Taste:** nächste Seite **P+/P-:** Seite auf/Seite ab **Pfeil auf/ab:** vorige/nächste Seite

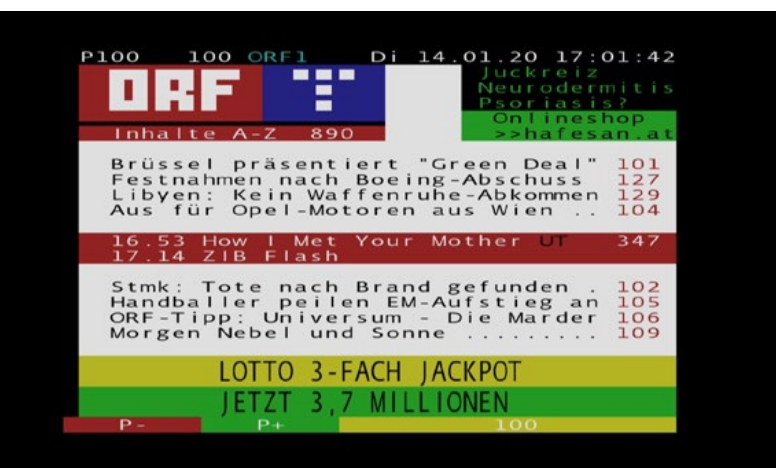

# 4.16 Radio-Modus

Drücke die Taste **TV/Radio** auf der Fernbedienung, um zwischen TV und Radio umzuschalten. Bitte beachte, dass der Radio-Modus nur aktiviert werden kann, wenn du Live-TV siehst.

Im Radio-Modus sind die Infoleiste und Senderliste die Hauptnavigationswerkzeuge. Über das Optionsmenü (drücke ) kannst du gegebenenfalls die Audiospur wechseln. The Radiosender Radiosenderinfoleiste Radiosenderliste Radiosenderliste

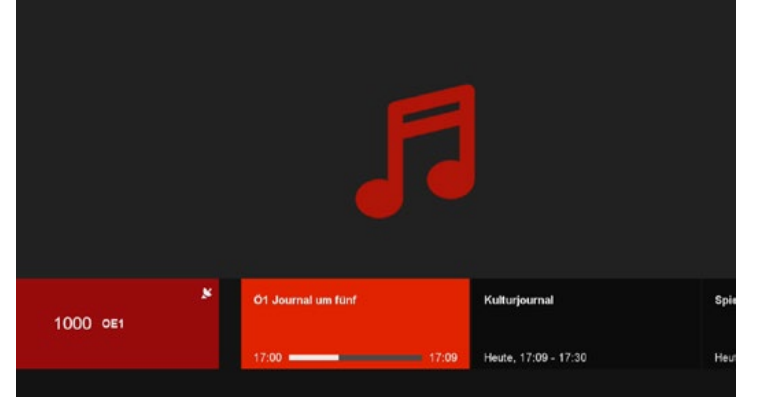

 $\langle$ 

1163 Beur FM

1165 Sud Radio 1167 Nostalgie (FR) 1170 FIP 1171 WRN Deutsch

1000 OE1

1001 OE1 DD 1002 0E2B

1003 ОЕ2К

1004 OE2N

1005 OE20

 $500$ 

Kulturjournal

 $17.09$ 

Heute, 17:09 - 17:30

Ö1 Journal um fünf

 $17:00 =$ 

17:03

# 5 EINSTELLUNGEN

HD Austria® ist eine Marke, welche M7 Group S.A. unter Lizenz nutzt.

# 5.1 **System**

### Sprache: Audio:

- **Menüsprache:** Änderung der Hauptsprache für den MZ-102
- **Erste Audiosprache:** Lege fest, welche Sprache die Hauptauswahl sein soll, wenn Mehrfach-Audiospuren verfügbar und aktiv sind (Standardeinstellung ist die Sprache, die während der Erstinstallation des MZ-102 festgelegt wurde)
- **Zweite Audiosprache:** Lege fest, welche Sprache die zweite Wahl sein soll, wenn Mehrfach-Audiospuren verfügbar und aktiv sind (Standardeinstellung ist Englisch)
- **Erste Sprache Untertitel:** Lege fest, welche Sprache die Hauptauswahl für Untertitel sein soll, wenn Mehrfach-Untertitelung verfügbar und aktiv ist (Standardeinstellung ist die Sprache, die während der Erstinstallation des MZ-102 festgelegt wurde)

- **Beitenverhältnis: Du kannst zwischen "Auto",** "16 : 9" und "4 : 3" wählen. Mit der Standardeinstellung "Auto" wählt der MZ-102 automatisch das optimale Seitenverhältnis.
- **Bildschirmkonvertierung:** Du kannst zwischen ".Vollbildschirm", "Pillarbox" und "Pan & Scan" wählen
- **HDMI-Auflösung:** Du kannst zwischen "1080i", "720p" und "576p" wählen. Die Standardeinstellung "1080i" unterstützt die höchstmögliche Auflösung des MZ-102.

- **AC-3 bevorzugt:** Du kannst zwischen "an" und "aus" wählen. Mit der Standardeinstellung "aus" wählt der MZ-102 die erste Audiospur gemäß deinen bevorzugten Audioeinstellungen. Mit der Einstellung "an" wählt der MZ-102 die erste AC-3-Audiospur, wenn verfügbar.
- **AC-3-Ausgangsformat:** Du kannst zwischen "PCM" oder "Bitstream" wählen. Mit der Standardeinstellung "PCM" wird das AC-3-Audio in 2.0 Stereo in das digitale Format dekodiert. Bei der Auswahl "Bitstream" wird das AC-3-Audio zum verbundenen Gerät (TV-Gerät oder Audiosystem) im AC-3-komprimierten digitalen Format gesendet.
- **Balance der Audiodeskription:** Stelle die Lautstärkebalance zwischen dem Originalton und der Audiodeskription für sehbehinderte Menschen ein.

## Video: Bildschirmanzeige

- **Infobox Timeout:** Bestimme, wie viele Sekunden die Infoleiste oder Trickplay-Leiste angezeigt wird, bevor sie automatisch verschwindet. Du kannst zwischen "aus" (Infoleiste und Trickplay-Leiste verschwinden nicht ohne Aktion des Nutzers) und 1–10 Sekunden wählen. Die Standardeinstellung sind 3 Sekunden.
- **Automatisches Ausschalten:** Bestimme, wie viele Stunden nach der letzten durchgeführten Aktion der MZ-102 in den Standby-Modus wechselt. Du kannst zwischen "aus" (MZ-102 wechselt nie automatisch in den Standby-Modus) und 1–6 Stunden wählen. Die Standardeinstellung sind 3 Stunden.
- **Eco-Standby-Zeit:** Bestimme die Zeitdauer, bis der Receiver vom "Standby-Modus" in den "Eco-Standby-Modus" geht. Wenn der Receiver aus dem normalen "Standby-Modus" hochfährt,

ist die Startzeit viel kürzer, als wenn er aus dem "Eco-Standby-Modus" hochgefahren wird. Du kannst zwischen der Standardeinstellung 5 Minuten und 4 oder 8 Stunden wählen oder die Einstellung deaktivieren.

#### Jugendschutzeinstellungen:

- **PIN ändern:** Lege einen neuen PIN-Code für den Jugendschutz fest. Der Standardcode wird von der Smartcard festgelegt und kann während der Erstinstallation geändert werden.
- **PIN-Dauer:** Stelle die Zeit ein, in der nach Eingabe der PIN für den Zugriff auf die gesperrte Sendung keine neue PIN-Abfrage durch den MZ-102 durchgeführt wird, auch wenn die gewählte Sendung über dem eingestellten Mindestalter liegt. Die Standardeinstellung ist "aus", das bedeutet, dass immer, wenn eine Sendung über dem Mindestalter liegt, eine PIN-Abfrage durchgeführt wird. Andere Auswahlmöglichkeiten sind 5 Minuten oder 10 Minuten.

**Mindestalter:** Lege das Mindestalter fest. Alle Inhalte, die über dem Mindestalter liegen, werden gesperrt, und es wird eine PIN-Abfrage vom MZ-102 durchgeführt. Beispiel: Wenn das Mindestalter auf 12 Jahre festgesetzt ist, werden alle Inhalte ab 13 Jahren und darüber gesperrt. Die Standardeinstellung wird vom Anbieter festgesetzt und kann während der Erstinstallation geändert werden. Du kannst zwischen "aus" (keine Überprüfung des Jugendschutzes) und "4" bis "18" wählen. Bitte beachte, dass auf den Kontobereich ohne Eingabe der PIN zugegriffen werden kann, wenn das Mindestalter auf 18 Jahre festgesetzt ist.

■ **Menüsperre:** Lege fest, ob die Menüeinstellungen mit einer PIN geschützt werden sollen ("ein") oder nicht ("aus").

# 5.2 **Favoriten**

- **Umbenennen:** Lege einen Namen für eine neu erstellte Favoritenliste mithilfe der virtuellen Tastatur fest
- **Sender:** Wähle Sender aus und nimm sie in deine Favoritenliste auf. Drücke **OK**, um einen Sender zu wählen. Vor dem Verlassen des Favoritenmenüs mit wirst du gefragt, ob die Favoritenliste und Listeneinstellungen auf dem MZ-102 gespeichert werden sollen.
- **Löschen:** Lösche die gewählten Einstellungen (Name und Sender) der festgelegten Favoritenliste

## Favoritenliste erstellen: Favoritenliste bearbeiten:

- **Umbenennen:** Ändere den Namen einer bestehenden Favoritenliste mithilfe der virtuellen **Tastatur**
- **Sender:** Wähle neue Sender und verbinde sie mit der ausgewählten bestehenden Favoritenliste. Drücke **OK**, um einen Sender zu wählen. Vor dem Verlassen des Favoritenmenüs mit wirst du gefragt, ob die Favoritenliste und Listeneinstellungen auf dem MZ-102 gespeichert werden sollen.
- **Löschen:** Lösche die ausgewählte bestehende **Favoritenliste**

# 5.3 Aufnahme

- **Automatisch:** Wenn die automatische Funktion aktiviert ist, startet die Aufnahme des TV-Programms immer dann, wenn du einen Senderwechsel durchführst. Das bedeutet, dass du jederzeit pausieren oder zu dem Zeitpunkt, wo du den Sender gewechselt hast, zurückspulen kannst.
- **Manuell:** Drücke die **Pause**-Taste, um zeitversetztes Fernsehen manuell im Live-TV zu aktivieren. Das TV-Signal wird pausiert und kann durch erneutes Drücken von **Play** zeitversetzt angesehen werden. Drücke **Pause**, um jederzeit, während du Live-TV siehst, das Signal zu unterbrechen, oder die Tasten **KOD**, um schnell vor- oder zurückzuspulen.

#### Pause-TV: Min. vor Aufnahme: Lokaler Speicher:

Stelle für alle Aufnahmen die allgemeine Zeit ein, die vor dem Start der Aufnahme hinzugefügt wird und auf EPG-Daten basiert. Du kannst zwischen "aus" und 5, 10 oder 15 Minuten wählen. Bitte beachte, dass du diese Einstellung für alle geplanten Aufnahmen überschreiben kannst (siehe Abschnitt 4.11).

#### Min. nach Aufnahme:

Stelle für alle Aufnahmen die allgemeine Zeit ein, auf der gesamte finfalt flacht wird.<br>Stelle für alle Aufnahme binzugefürt wird und Formatierung gelöscht wird. die am Ende der Aufnahme hinzugefügt wird und auf EPG-Daten basiert. Du kannst zwischen "aus" und 5, 10 oder 15 Minuten wählen. Bitte beachte, dass du diese Einstellung für alle geplanten Aufnahmen überschreiben kannst (siehe Abschnitt 4.11).

Wenn ein lokales Speichermedium über USB angeschlossen ist, wird dieses im Menü angezeigt und du kannst Aktionen ausführen.

- **Auswerfen:** Trenne das lokale Massenspeichergerät technisch für eine sichere Trennung vom MZ-102
- **Formatieren:** Formatiere das angeschlossene Massenspeichergerät. Gib die PIN ein, um die Formatierung zu bestätigen. Bitte beachte, dass der gesamte Inhalt nach dem Abschluss der

# 6.4 Installation

### Satellitenkonfiguration:

- **Satelliten-Art:**
- Normal: Standardkonfigurationen
- Unicable:
- Motor
- USALS
- **Satelliten-Einstellung:** In diesem Abschnitt kannst du die erweiterten Einstellungen pro Satellit vornehmen:
- DiSEqC 1.0
- DiSEqC 1.1
- LNB-Frequenz
- LNB-Leistung
- 22 kHz Ton (immer auf "Auto")
- Transponder

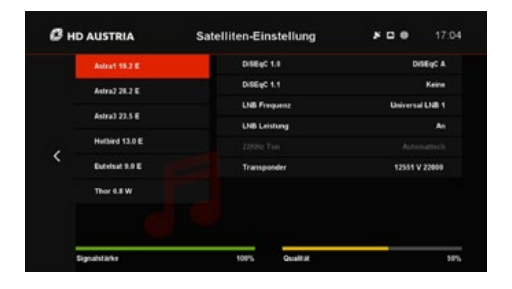

- **Sendersuchlauf starten:** Sender-Scan basiert auf der HD Austria Senderliste. Die HD Austria Senderliste ist eine ständig aktualisierte Senderliste, die perfekt zu den Paketen von HD Austria passt. HD Austria empfiehlt, für eine optimale Nutzung immer die FastScan-Liste zu verwenden.
- **Manueller Sendersuchlauf:** Benutzerdefinierte manuelle Sendersuche
- **Sendersuchart:** Du kannst zwischen "FST" (HD Austria Senderliste), "Manuell" oder "Netzwerk-ID" wählen
- **Satellit:** Wähle den Satelliten, auf dem die Sendersuche durchgeführt werden soll
- **Transponder:** Wähle, auf welchem Transponder des ausgewählten Satelliten die Sendersuche durchgeführt werden soll
- **PID:** Stelle ein, ob die Suche über eine Netzwerk-ID durchgeführt werden soll - Werte sind "aus" und "ein". Standardeinstellung ist "aus".

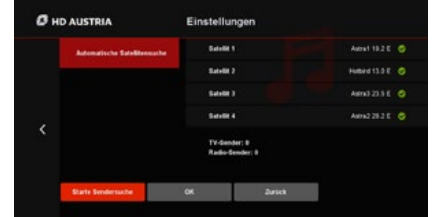

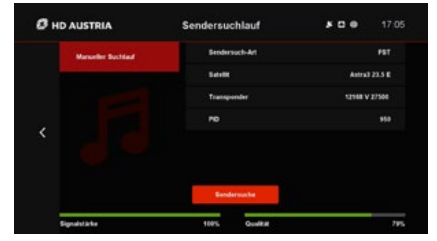

## Sendersuchlauf: Sendersuchlauf: Software-Update:

Überprüfe, ob eine neue Software für deinen MZ-102 verfügbar ist. Bitte beachte, dass Satelliten-Updates während des nächsten Standby-Modus ausgeführt werden. Software-Updates über das Internet werden sofort nach dem Auffinden ausgeführt.

#### Neustart:

Startet den Receiver neu. Das kann nützlich sein, wenn Störungen auftreten.

#### Werkseinstellungen:

Starte den Receiver neu und setze alle Einstellungen zurück, sodass der Receiver in den "Werksmodus" zurückkehrt. Der MZ-102 führt in diesem Fall eine komplett neue Erstinstallation durch. Bitte beachte, dass für das Zurücksetzen des MZ-102 auf die Werkseinstellungen eine PIN-Abfrage durchgeführt wird.

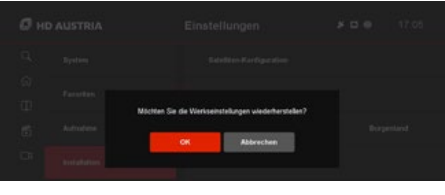

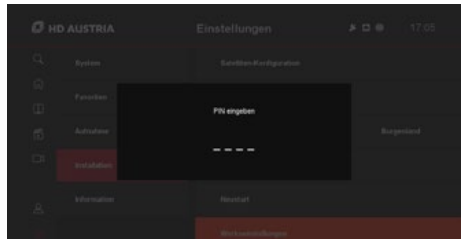

BENUTZERHANDBUCH<br>HD Austria<br>Ont Denisier Mit 199 HD Austria SAT-Receiver MZ-102

# 5.5 Information

### **Smartcard**

# Systeminformationen

Liefert Informationen über die Rechte zur eingesetzten Smartcard

Liefert Informationen über z. B. die Firmware-Version und MAC-Adresse des MZ-102

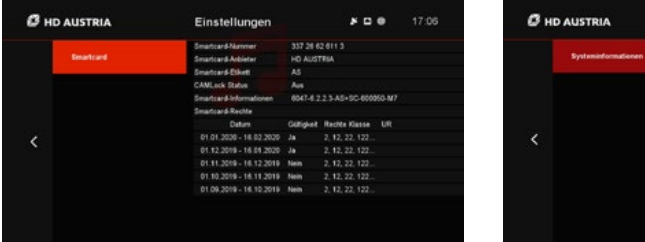

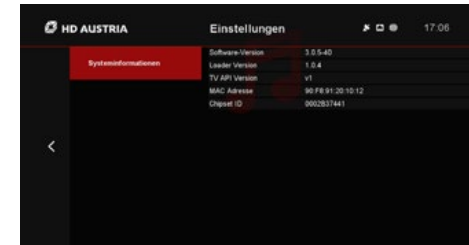

# 6 MEIN KONTO

HD Austria® ist eine Marke, welche M7 Group S.A. unter Lizenz nutzt.

BENUTZERHANDBUCH<br>HD Austria<br>Ont Denisier Mit 199 HD Austria SAT-Receiver MZ-102

# 6.1 **Einleitung**

# 6.2 Funktionen

Im Kontobereich kannst du wichtige Nutzereinstellungen vornehmen. Aus Sicherheitsgründen ist der Kontobereich PIN-geschützt, wenn das Mindestalter des MZ-102 zwischen 4 und 17 Jahren festgelegt ist. Wenn das Mindestalter auf "aus" oder auf "18" festgelegt ist, wird keine PIN-Abfrage durchgeführt.

# Leihgeschichte (wenn verfügbar)

Liefert Informationen über deine geliehenen Filme. Bitte beachte, dass auch Filme, die du auf anderen Geräten (z. B. HD Austria Webplayer) ausgeliehen hast, angezeigt werden.

# Einkaufs-PIN (wenn verfügbar)

Ändere die Einkaufs-PIN, um Transaktionen von deinem Nutzerkonto durchzuführen, indem du die alte PIN und zweimal die neue PIN zur Bestätigung eingibst.

Bitte beachte, dass die Standard-Kauf-PIN "0000" ist und auf allen Geräten, die mit deinem Konto verbunden sind, synchronisiert wird. Wenn du die PIN bereits auf einem anderen Gerät (z. B. HD Austria Webplayer) geändert hast, ist die Standard-PIN schon überschrieben.

# Geräteverwaltung

Die Liste zeigt alle Geräte, die mit deinem Nutzerkonto verbunden sind. Das können verschiedene Receiver wie der MZ-102, Smartphones, Tablets, Web-Browser oder Smart-TVs sein. Von hier aus kannst du alle Geräte außer mit Ausnahme des Receivers trennen. Bitte beachte, dass getrennte Geräte keine Inhalte mehr wiedergeben können. Melde dich wieder an, z. B. auf mobilen Geräten, um diese erneut mit deinem Nutzerkonto zu verbinden.

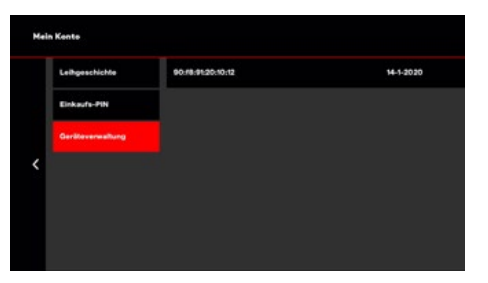

# MZ-102 MENÜSTRUKTUR

HD Austria® ist eine Marke, welche M7 Group S.A. unter Lizenz nutzt.

7

# 7 Hauptmenü

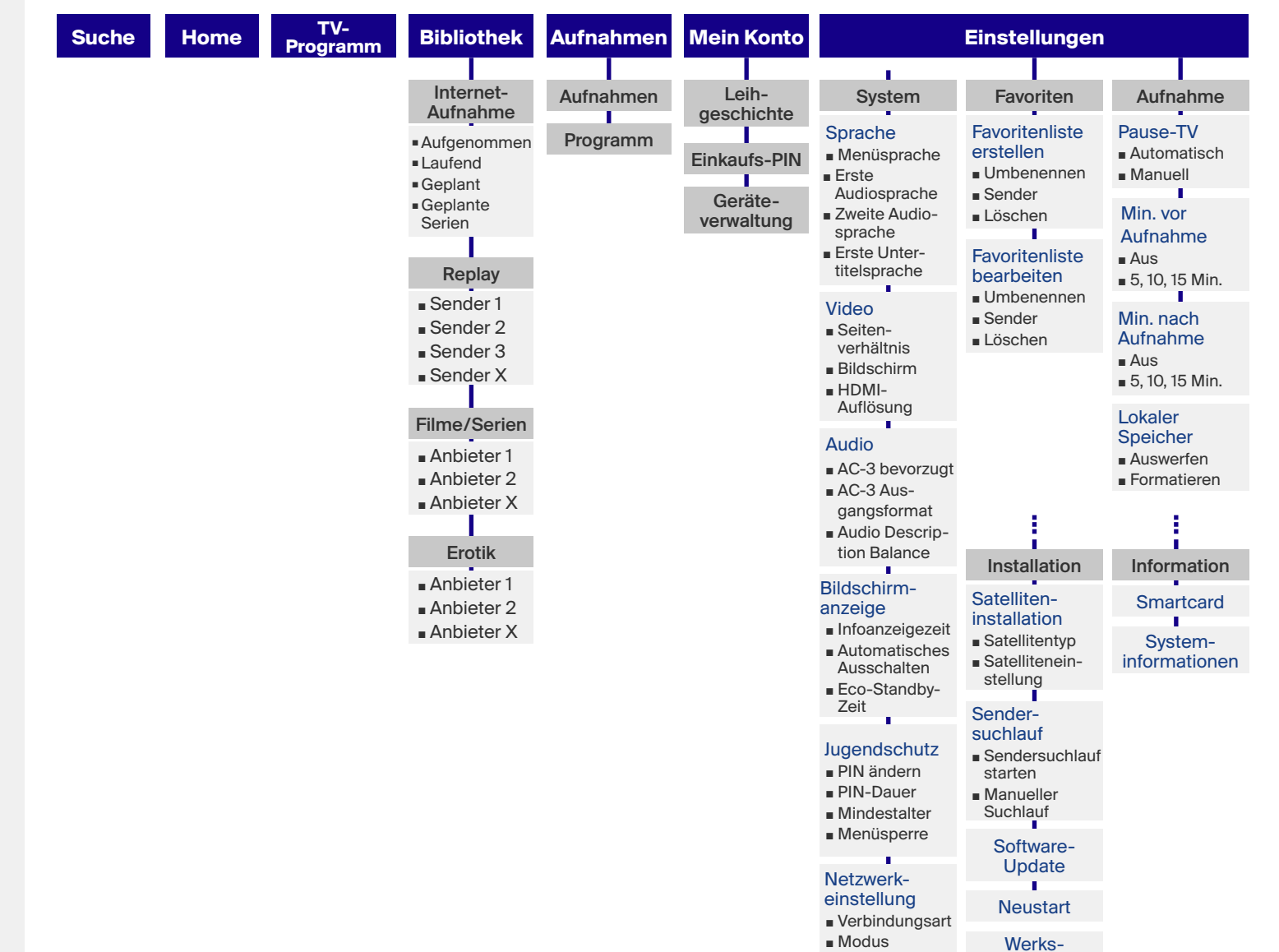

**MENÜ**

■ Internet-Einst. einstellungen

# FEHLER-BEHEBUNG

42

HD Austria ® ist eine Marke, welche M7 Group S.A. unter Lizenz nutzt.

8

# 8 Fehlerbehebung

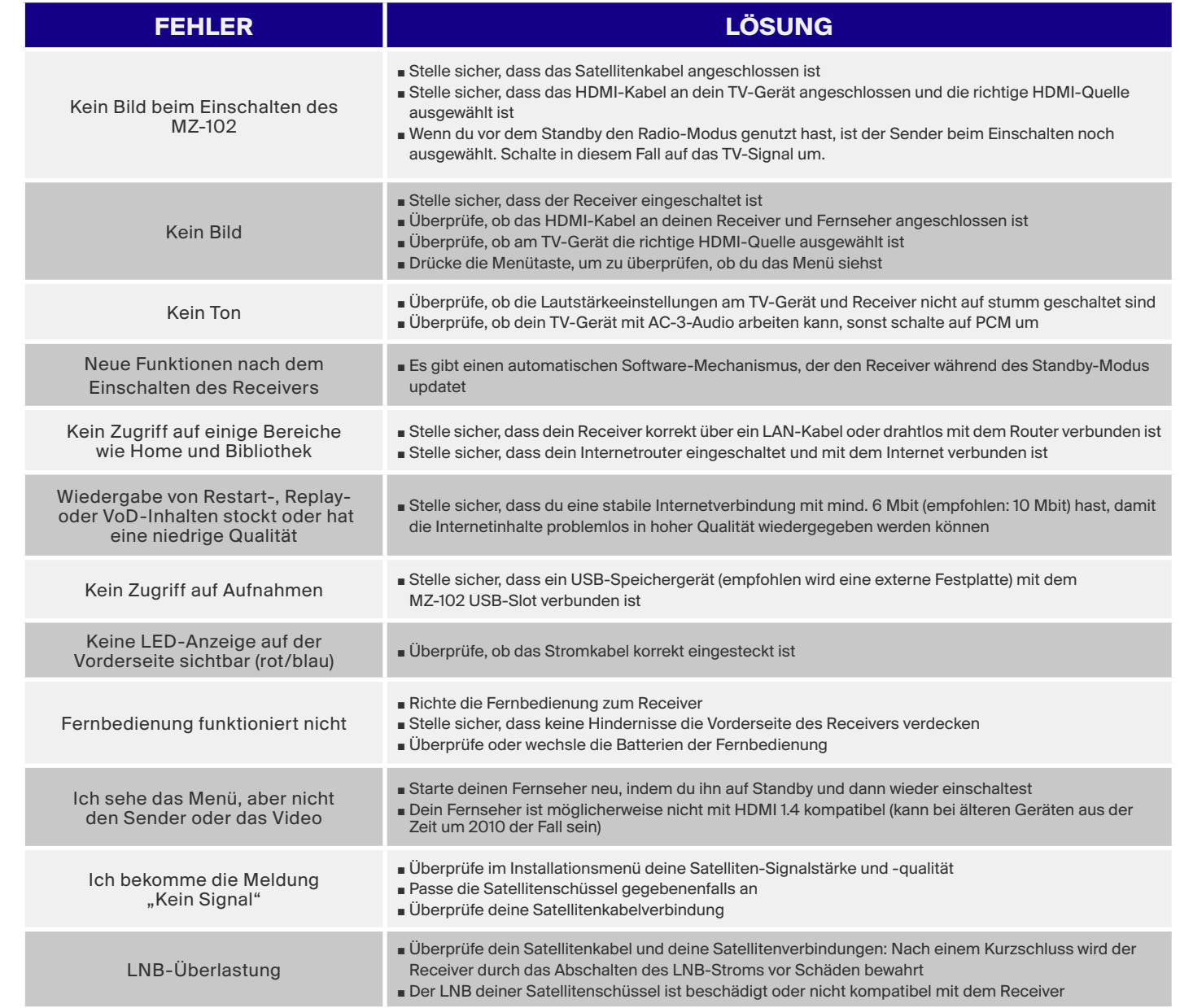

# TECHNISCHE DATEN

44

HD Austria ® ist eine Marke, welche M7 Group S.A. unter Lizenz nutzt.

9

# 9 Technische Daten

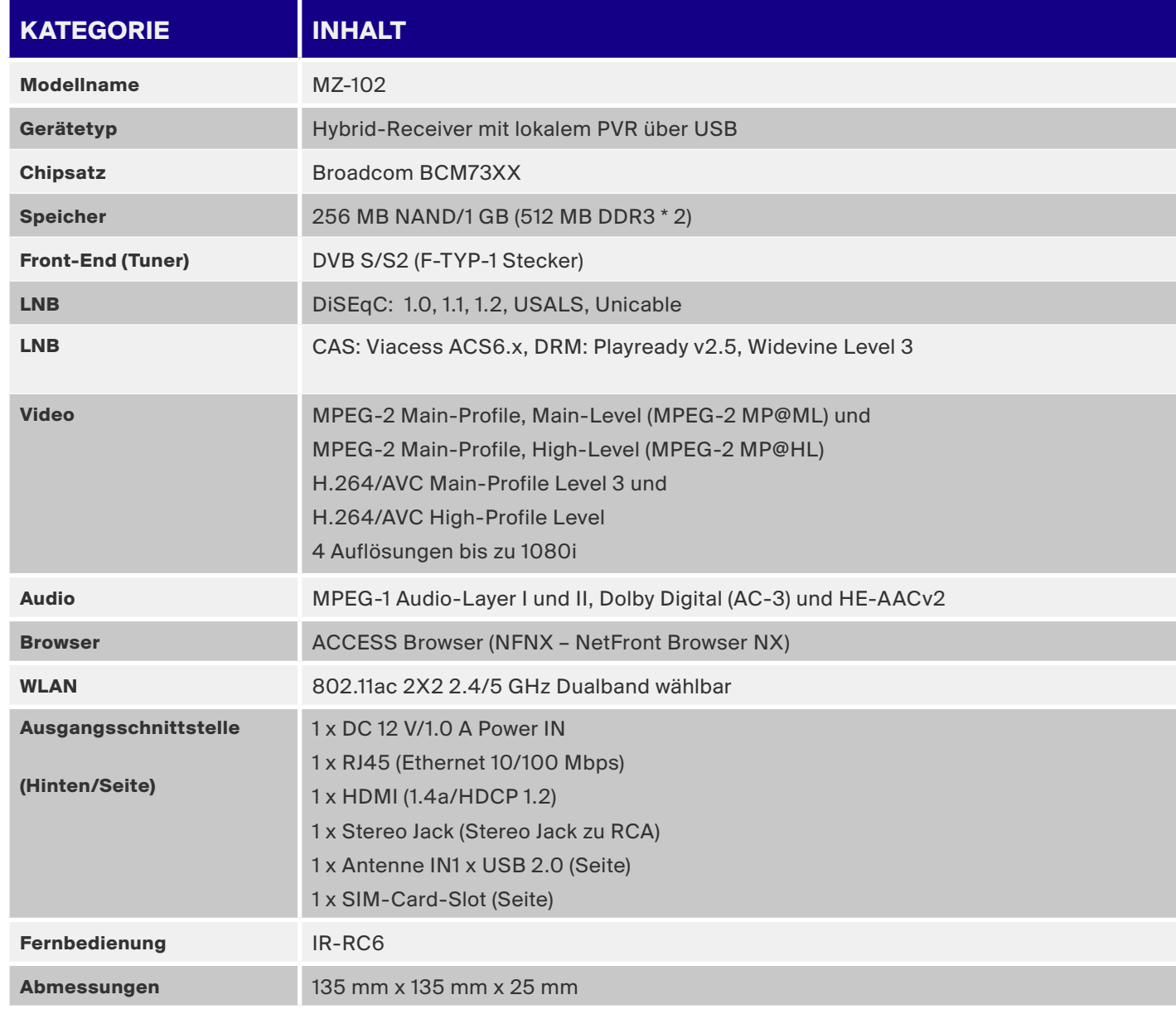